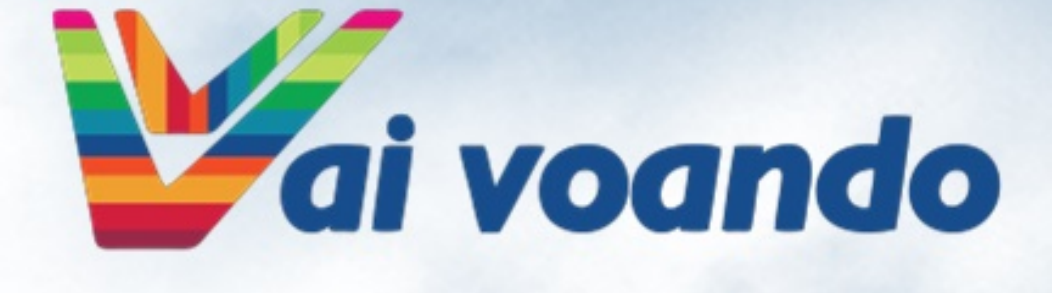

**APRESENTA** 

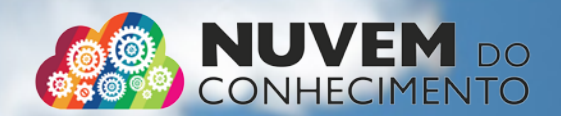

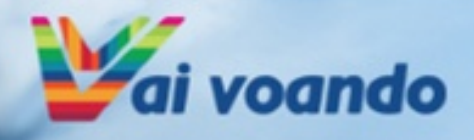

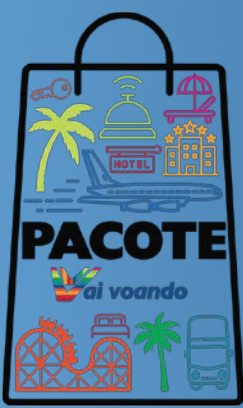

**ASSESSED** 

## Embarque na formação

## Pacotes Vai Voando

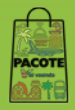

Sua rota

## Este curso foi preparado para ter escala em dois capítulos.

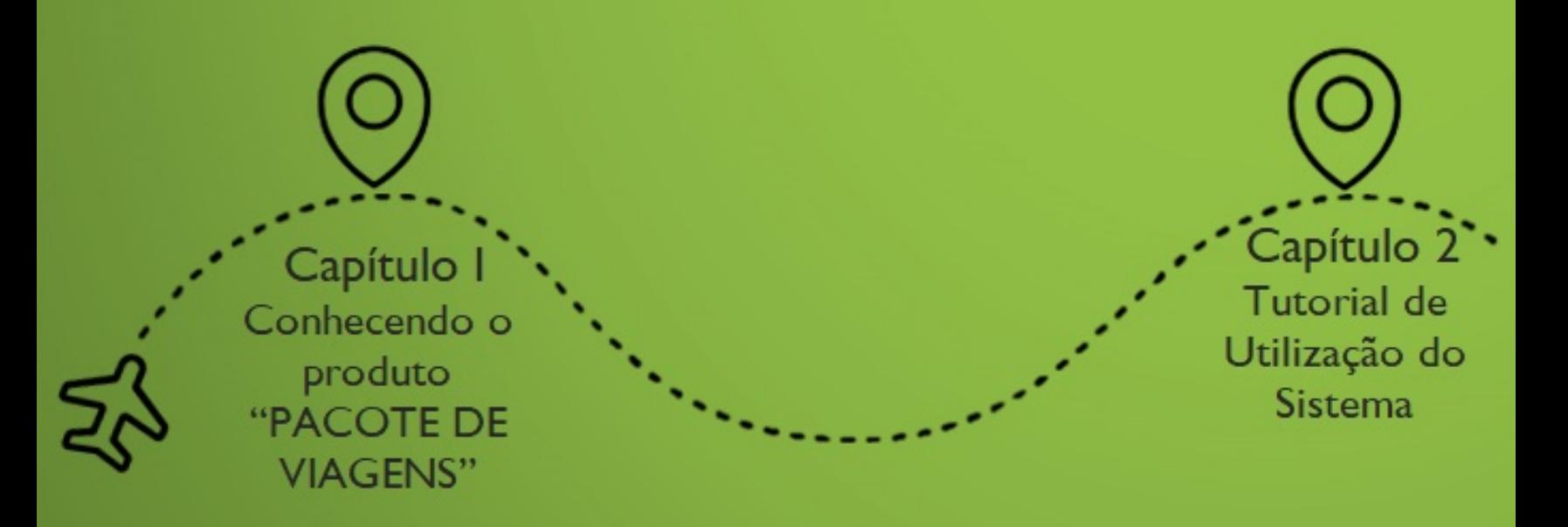

#### Sua rota

#### **Primeira escala – Conhecendo o Produto "Pacote de Viagens"**

- Benefícios dos Pacotes de Viagens Vai Voando
- Composição de um pacote de viagens
- Principais Praças dos Pacotes da Vai Voando
- Praça São Paulo
- Praça Belo Horizonte
- Praça Rio de Janeiro
- Praça Brasília
- Praça Porto Alegre
- Formas de Pagamentos
- Diferenciais da Vai Voando
- Cancelamento pela Regra da VVO
- Revendedor/Cliente
- Atendimento
- Remarcação
- Inclusão de Passageiros (PAX)
- Exclusão de Passageiros (PAX)
- Alertas de Sistema > Confirmação de Seguro Viagens
- Alertas de Sistema > Confirmação de Voucher
- Alertas de Sistema > Rotina de Aviso para Central de Atendimento
- Comissão e Alíquota

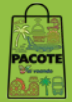

#### Sua rota

#### **Segunda escala –Tutorial de Utilização de Sistema**

- Tutorial
- Pacotes
- Origem
- Identificação do sistema Origem
- Destino
- Identificação do sistema Destino
- Mês/Ano 28
- Tipo de produto
- Selecionando o produto
- Quantidade de quartos
- Passageiros adultos
- Passageiros crianças
- Idade das crianças
- Buscar pacotes
- Refazer Busca
- Opções de pacotes
- Data de saída
- Detalhes do pacote
- Hospedagem
- Serviços inclusos
- Roteiros Dia Dia 1
- Roteiros Dia Dia 2
- Outras informações
- Opções de hospedagem
- Selecionando a hospedagem
- Preenchendo as informações dos passageiros
- Informações pessoais
- Forma de pagamento boleto
- Forma de pagamento cartão
- Data de vencimento
- Quantidade de parcelas
- Conclusão da forma de pagamento
- Dados do comprador
- Finalizando Dados do comprador
- Venda finalizada

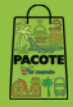

#### Primeira escala

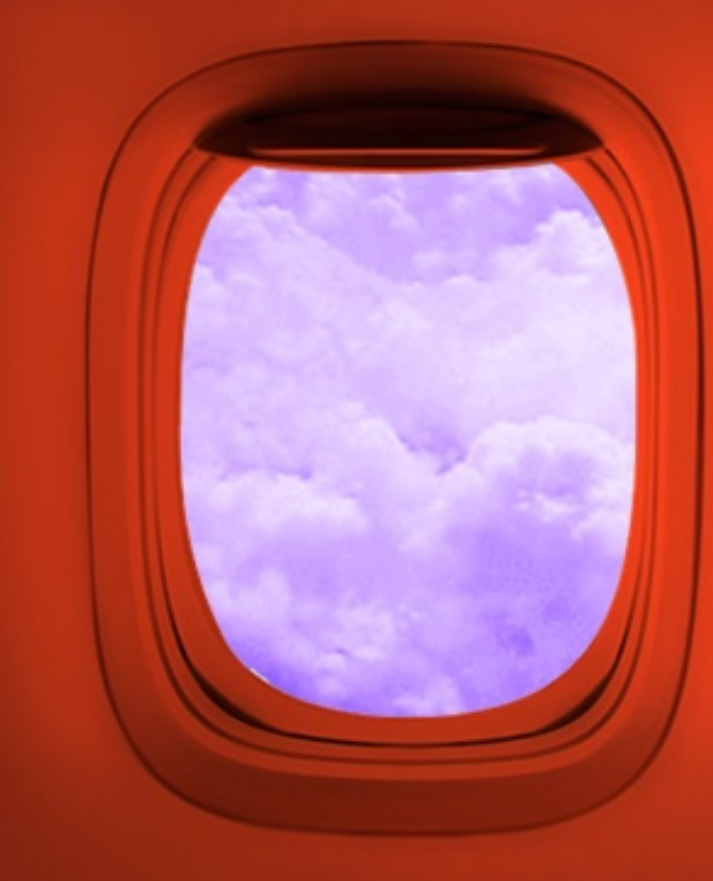

## Capítulo I

## **CONHECENDO O PRODUTO "PACOTE DE VIAGENS"**

Em nossa primeira escala, vamos esclarecer pontos importantes sobre os Pacotes de Viagens da Vai Voando e sua conexão com a Flytour.

Falaremos sobre remarcação, inclusão e exclusão de pax, regras e alertas do sistema, bem como a comissão e alíquota.

## Benefícios dos "Pacotes de Viagens" Vai Voando

Você já viajou alguma vez por meio de um pacote de viagens?

Nunca...

Se viajou, apostamos que teve boas lembranças! Se não, na próxima tela, veremos alguns dos benefícios que podemos destacar deste produto.

Sim!

### Benefícios dos "Pacotes de Viagens" Vai Voando

## + DIVERSÃO COM **PASSEIOS INCLUSOS**

Você tem a oportunidade de conhecer os principais pontos turísticos da cidade

#### **GANHO DE TEMPO**

Em uma única compra, você tem a garantia de uma viagem completa!

## **+ SUPORTE E SEGURANÇA**

Você tem acompanhamento de guias experientes, transporte e toda a estrutura do receptivo local.

**MAIS BARATO OUE COMPRAR SEPARADO** Por conta da empresa operadora negociar com vários parceiros, o valor do pacote sai mais barato que os itens da viagem separado.

## Composição de um pacote de viagens

Um pacote de viagens, normalmente, é composto pelos seguintes itens:

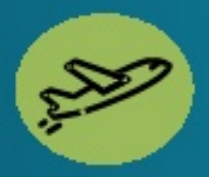

**PASSAGEM** Informações essenciais a serem obtidas:

- $\cdot$  ORIGEM
- DESTINO
- DATA
- · QUANTIDADE DE **PASSAGEIROS**

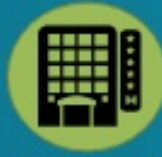

**HOTEL** Informações essenciais a serem obtidas:

· QUANTIDADE **DE QUARTOS** • HORÁRIO DE **CHECK IN E CHECKOUT** · QUANTIDADE DE HÓSPEDES

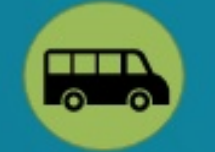

**TRANSLADO** Informações essenciais a serem obtidas:

• HORÁRIO DE **CHEGADA DO PASSAGEIRO** 

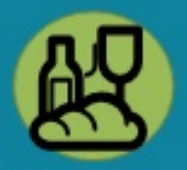

**SERVIÇOS** Informações essenciais a serem obtidas:

- · ALIMENTAÇÃO (CAFÉ, ALMOÇO E JANTAR)
- INGRESSOS
- · PASSEIOS
- **GUIAS LOCAIS**

## Como são os "Pacotes de Viagens" Vai Voando?

Agora que você já sabe quais os benefícios e a composição de um pacote de viagens, é hora de saber como a Vai Voando pretende desenvolver este novo produto para comercialização dos nossos Parceiros!

O primeiro ponto importante é notar a evolução natural dos produtos oferecidos pela Vai Voando ao longo do tempo. Observe:

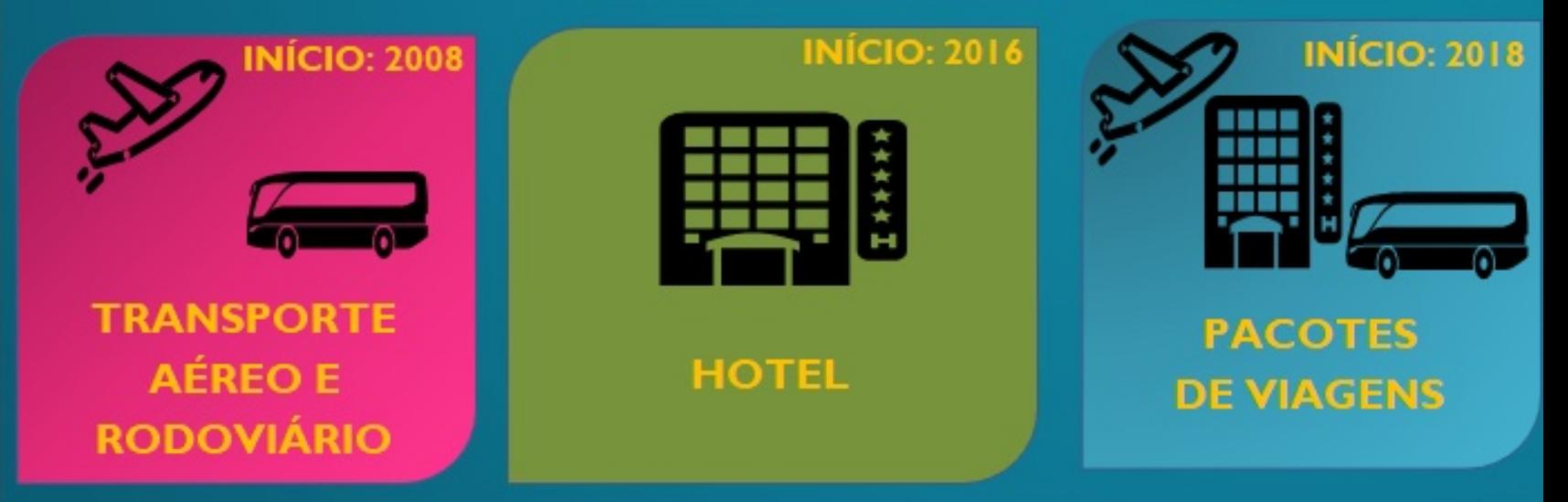

## Flytour e Vai Voando: troca de experiências

Contando com toda a experiência em pacotes turísticos do Grupo Flytour, no qual a Vai Voando é parte integrante, o produto "PACOTES DE VIAGENS" foi estabelecido e integrado ao sistema de viagens pré-pagas.

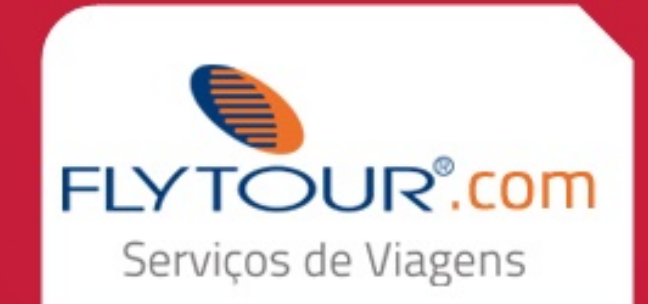

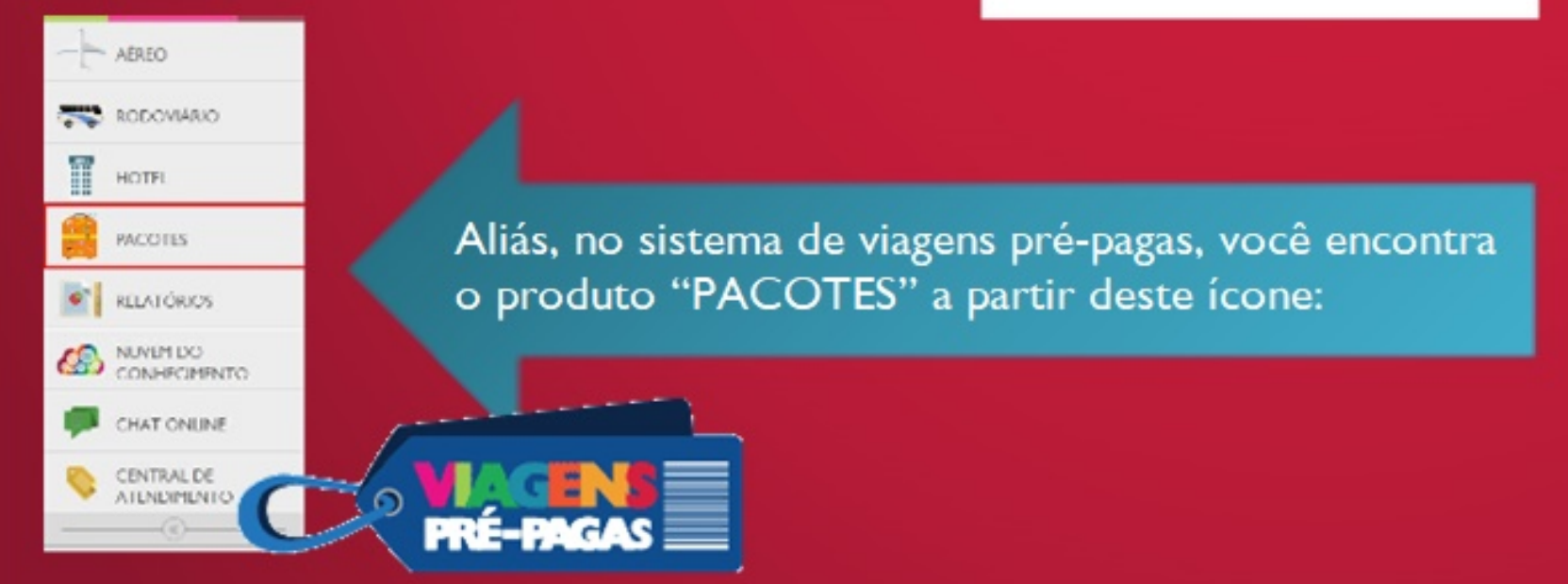

## Aliás...

# **VOCÊ SABIA?**

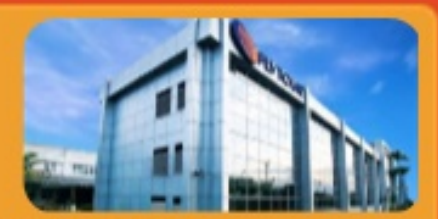

Com 4 décadas de experiência, o Grupo Flytour é o líder em emissões de bilhetes aéreos da América Latina e a maior agência de business travel do Brasil. São mais de 2.600 colaboradores em mais de 220 unidades de negócios.

A solidez e credibilidade do Grupo conta ainda com o reconhecimento das maiores companhias aéreas e principais redes hoteleiras, somando em 2010 mais de 7,5 milhões de trechos aéreos e 1,8 milhão de diárias utilizadas em business travel. E foi com essa força que a Flytour Viagens iniciou suas operações em 2012.

> Fonte: https://www.flytour.com.br/hotsite/quem-somos. Acessado em: 16/05/2018

Aliás...

# **VOCÊ SABIA?**

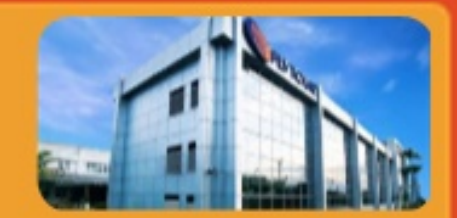

A Flytour Viagens é uma operadora que já conta com o apoio de mais de 5 mil agentes de viagens cadastrados no Grupo Flytour. Eles são os responsáveis pela comercialização dos produtos nacionais e internacionais que estamos desenvolvendo.

Com toda a experiência de nossa equipe, a Flytour Viagens negocia com as melhores cias aéreas, hotéis, receptivos, locadoras, cias marítimas e restaurantes para garantir as melhores ofertas de produtos.

> Fonte: https://www.flytour.com.br/hotsite/quem-somos. Acessado em: 16/05/2018

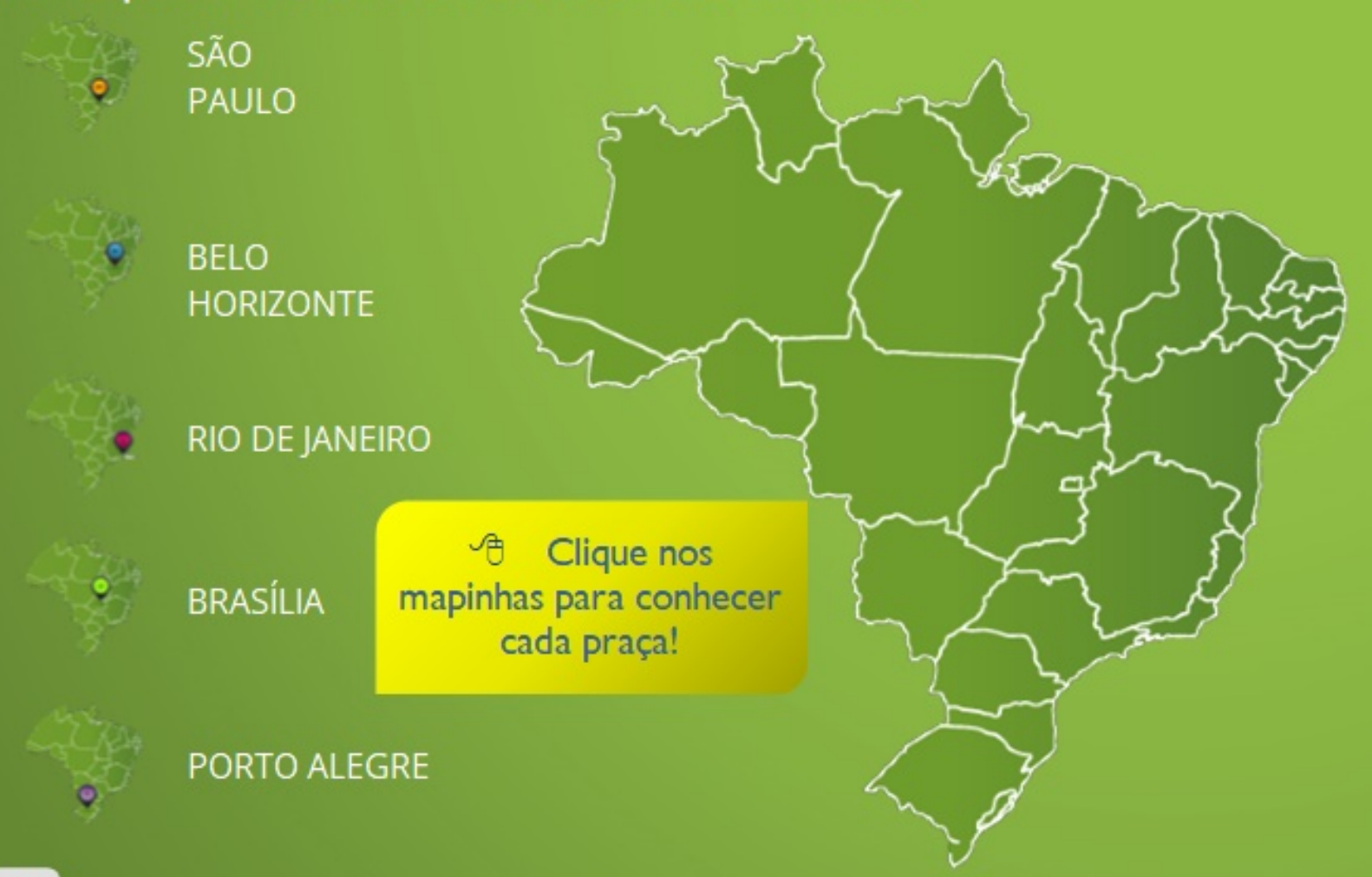

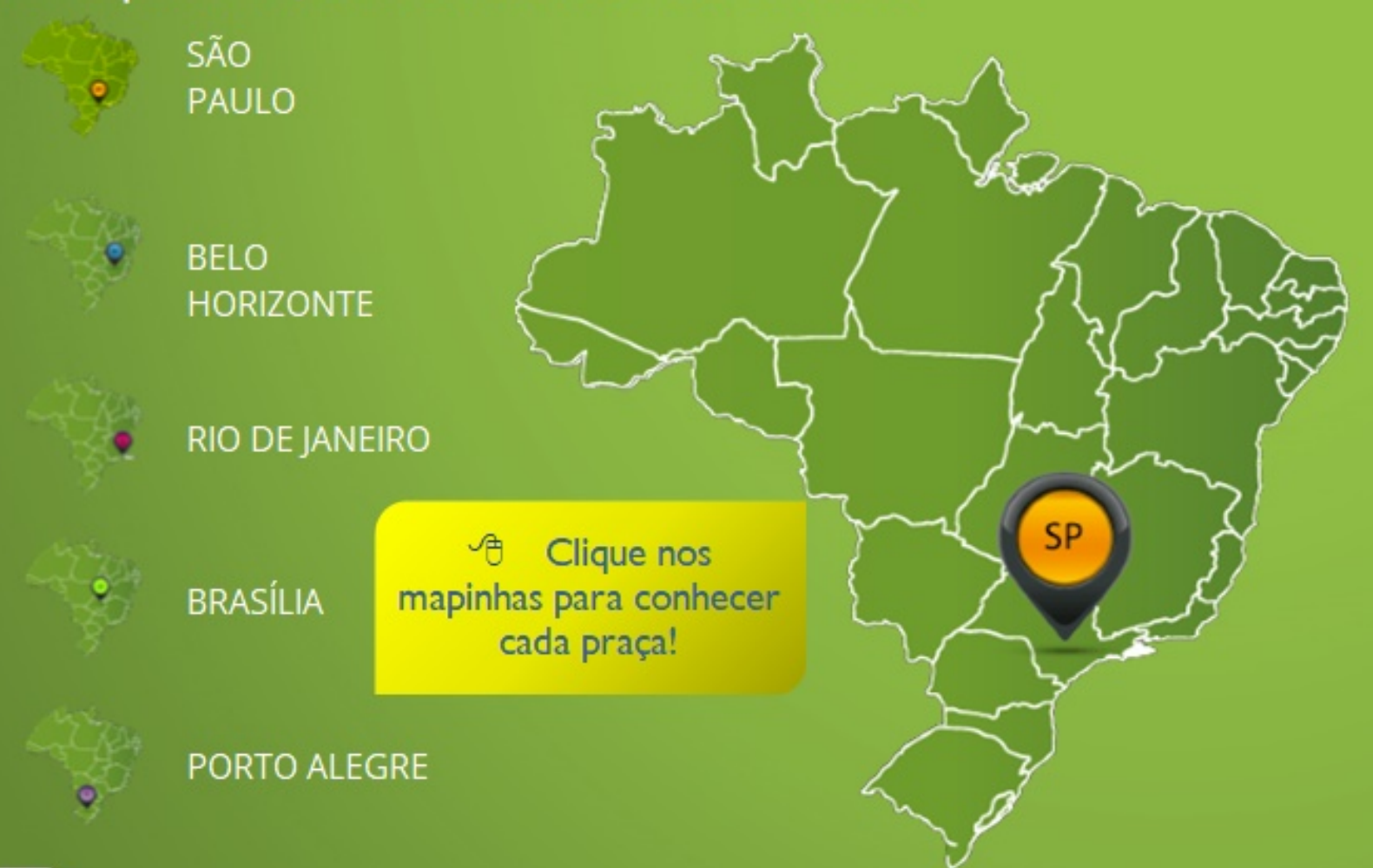

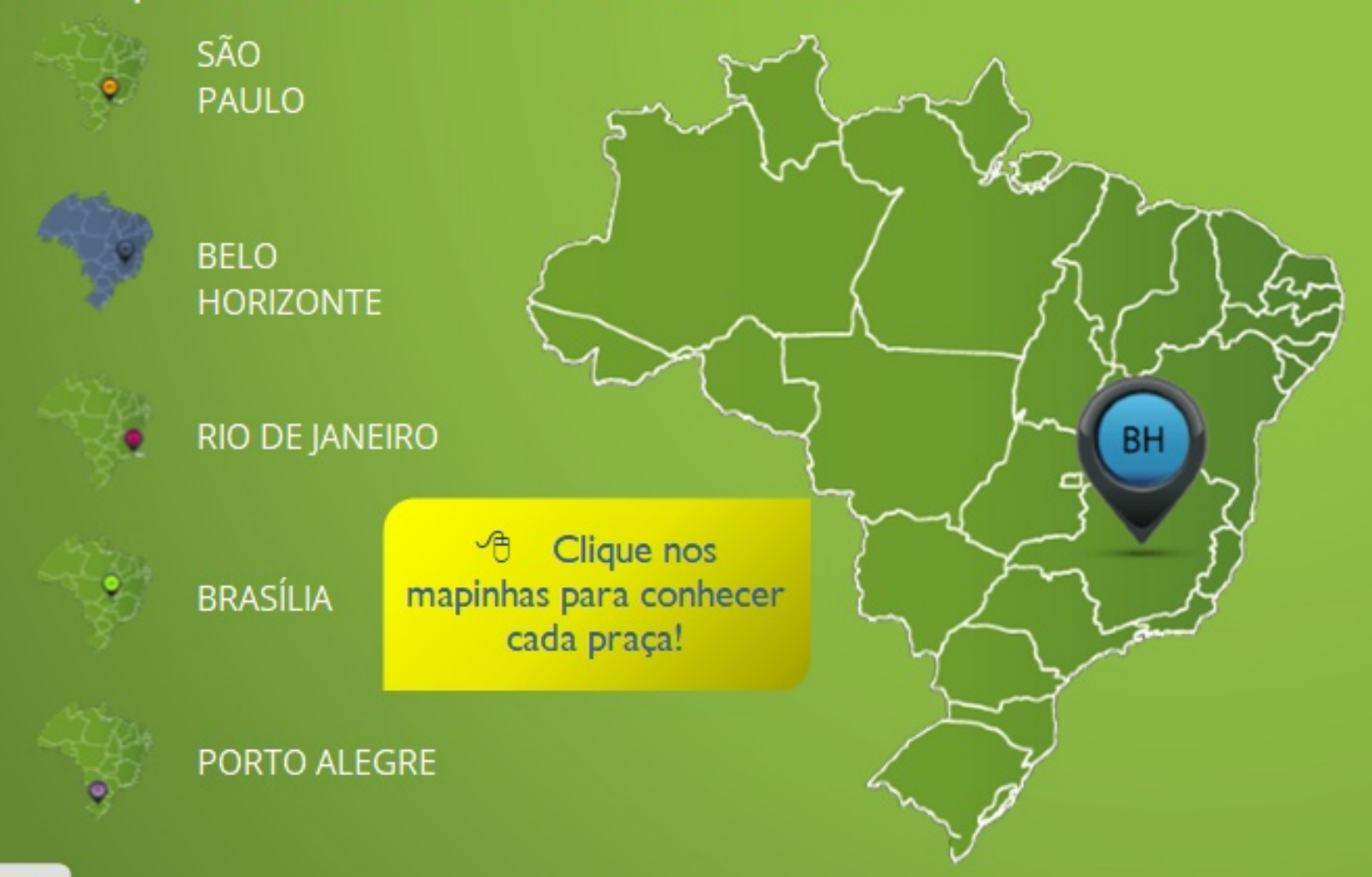

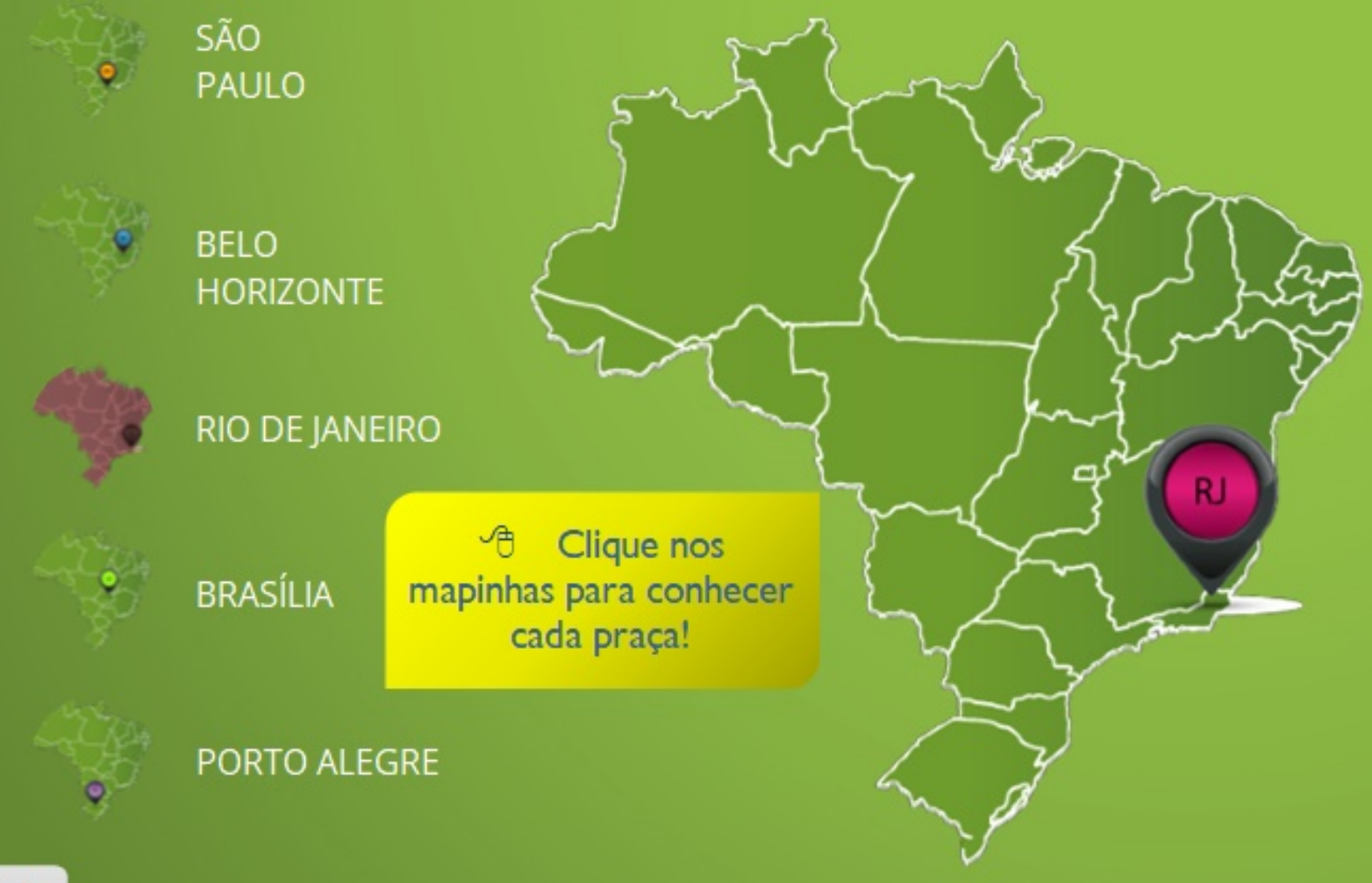

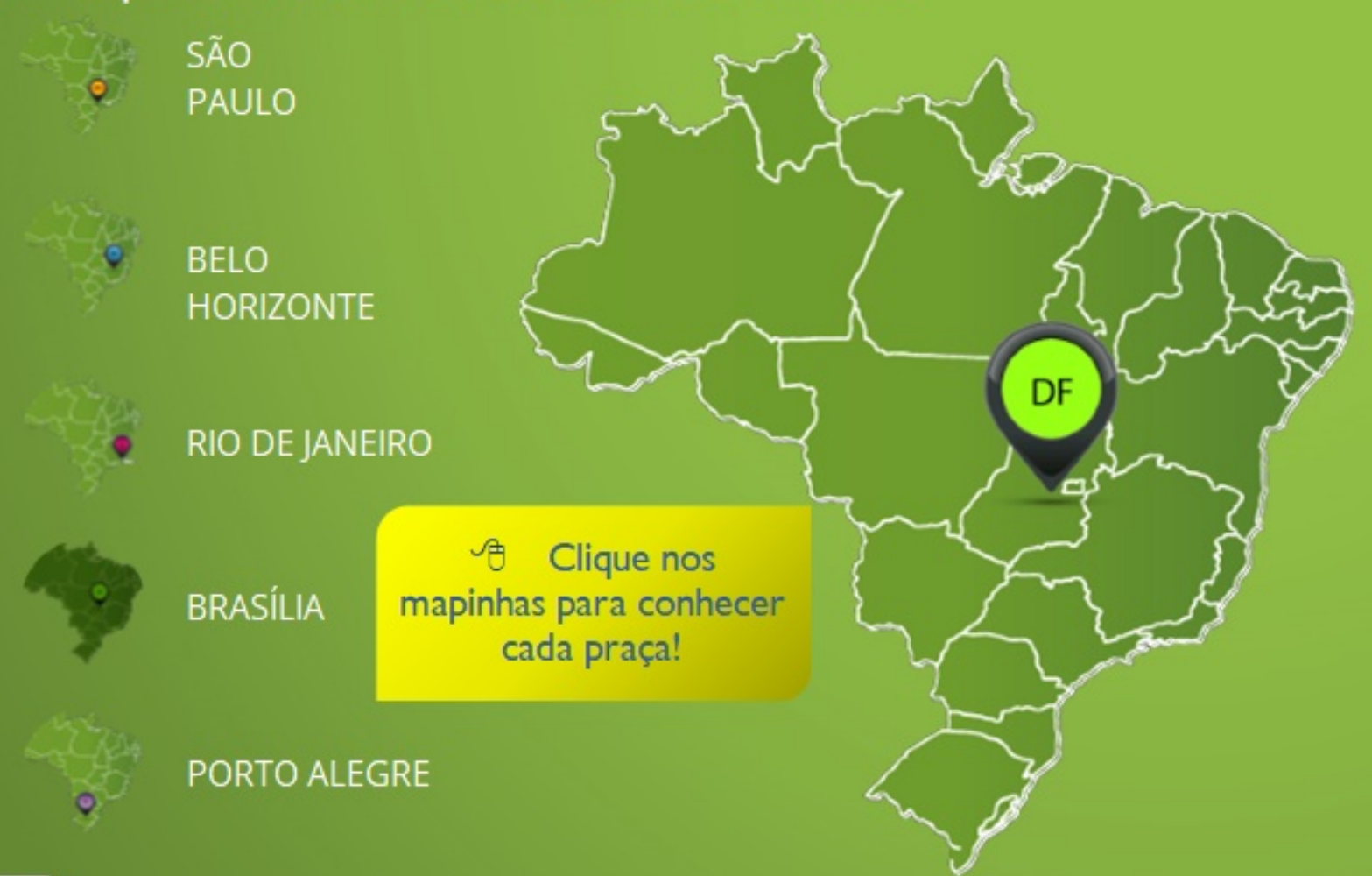

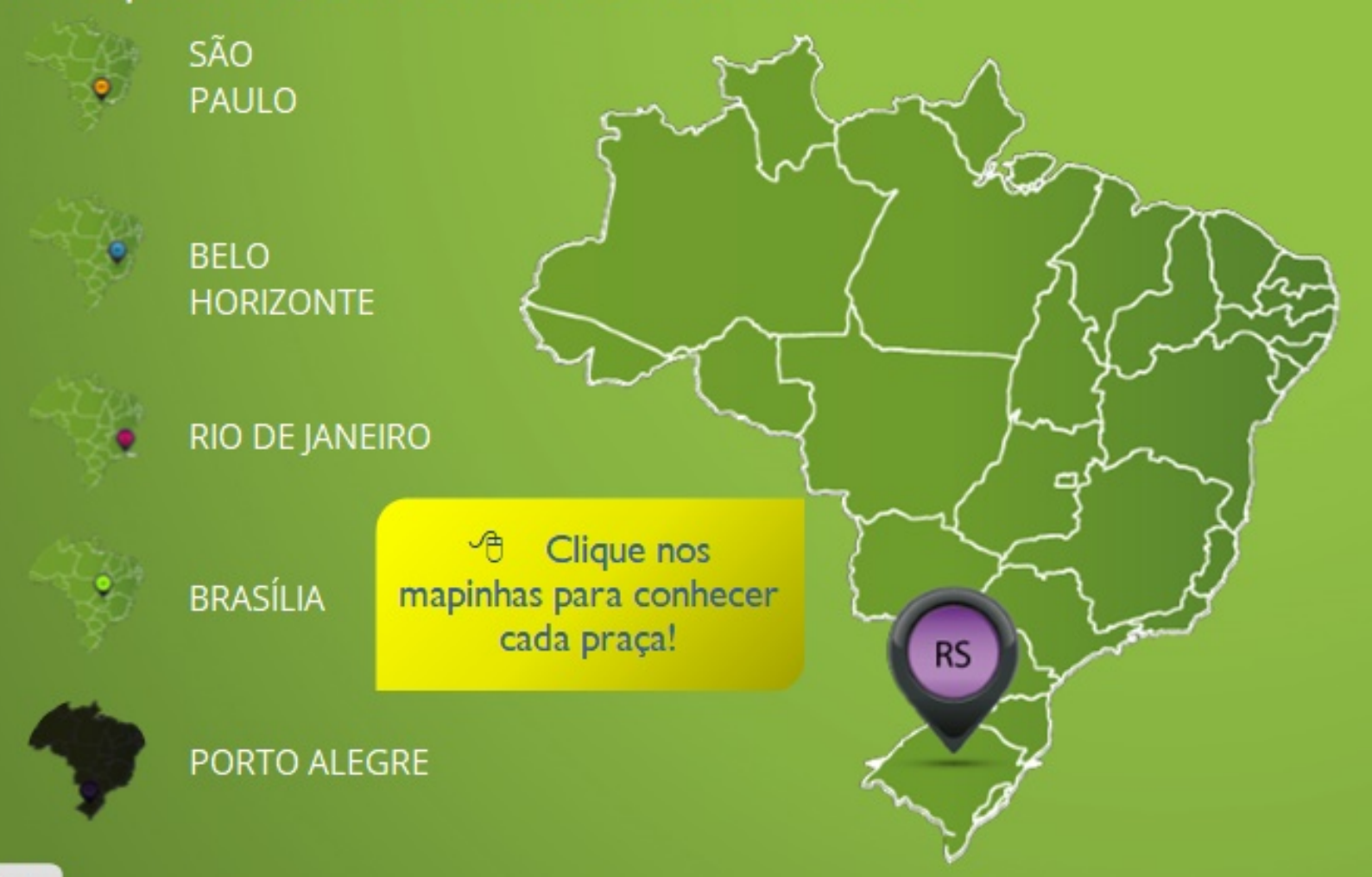

## Formas de Pagamentos

#### **BOLETO BANCÁRIO**

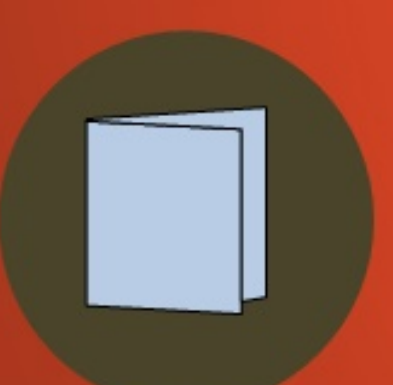

(100% dos Pacotes poderão ser realizados no Boleto Bancário)

**POS** (Post Office Service)

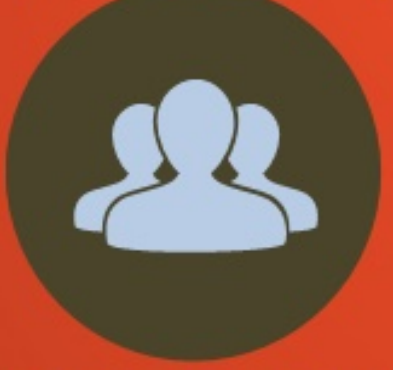

Os Parceiros poderão enviar a documentação do cliente para a Central de Atendimento que fará a conferência e o pagamento.

Cartão de Crédito e **Débito** 

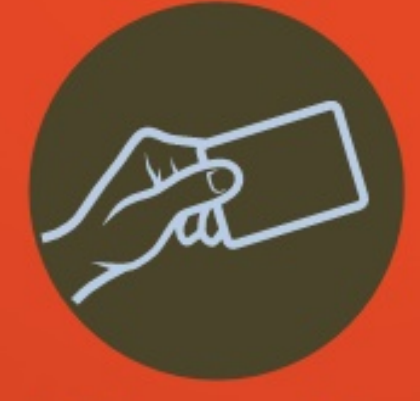

Os Clientes poderão efetuar o pagamento por Cartão de Crédito e Débito

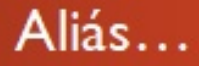

## **VOCÊ SABIA?**

Estes são diferenciais que só na Vai Voando você tem:

· VENDA NO PACOTE DO BOLETO PRÉ-PAGO (neste diferencial, a Vai Voando é a única no mercado!!!)

· PARCELAMENTO EM ATÉ 3 (TRÊS) CARTÕES DIFERENTES PARA NÃO **PESAR NO BOLSO** 

Cancelamento pela Regra da Vai Voando

Atente-se a estas três regras de cancelamento da VVO:

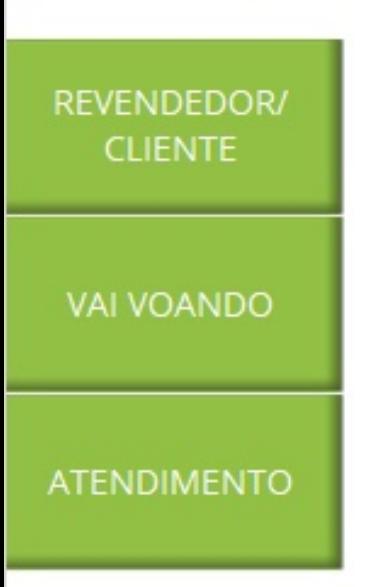

## **Revendedor/Cliente:**

Até 24hrs: Não implicará nenhuma multa, reembolso integral;

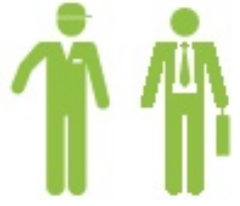

- Após 24hrs: Multa de 20% sobre o valor pago mais taxas de acordo com Fornecedor;
- Feriados, Datas Especiais e Alta Temporada: Multa de 100%.

-4 Clique nos botões acima para saber

sobre as regras de cancelamento.

Cancelamento pela Regra da Vai Voando

Atente-se a estas três regras de cancelamento da VVO:

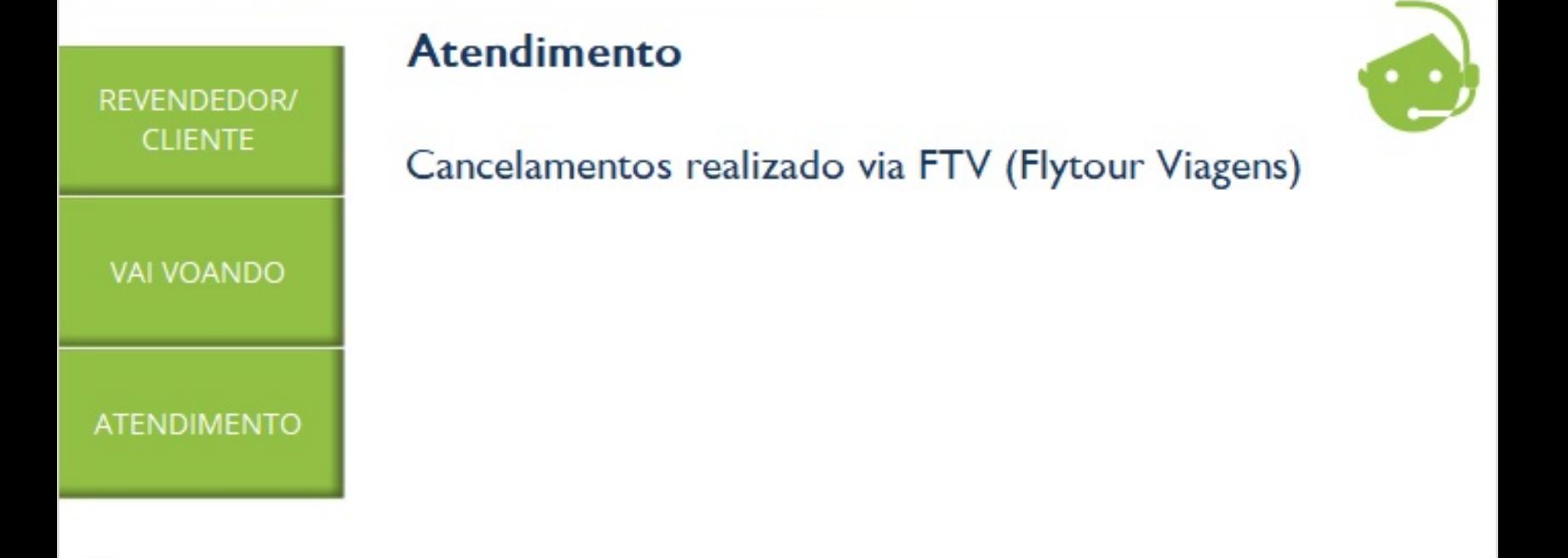

一件 Clique nos botões acima para saber

sobre as regras de cancelamento.

## Remarcação

A Remarcação pode ser realizada a qualquer momento.

Esse processo passa por uma avaliação da FTV (Flytour Viagens), onde será avaliado a disponibilidade e eventuais custos adicionais de acordo com a emissão e prazos de cancelamento de cada produto.

#### **IMPORTANTE!**

Existe o risco de não haver disponibilidade para data requerida.

## Inclusão de PAX (Passageiro)

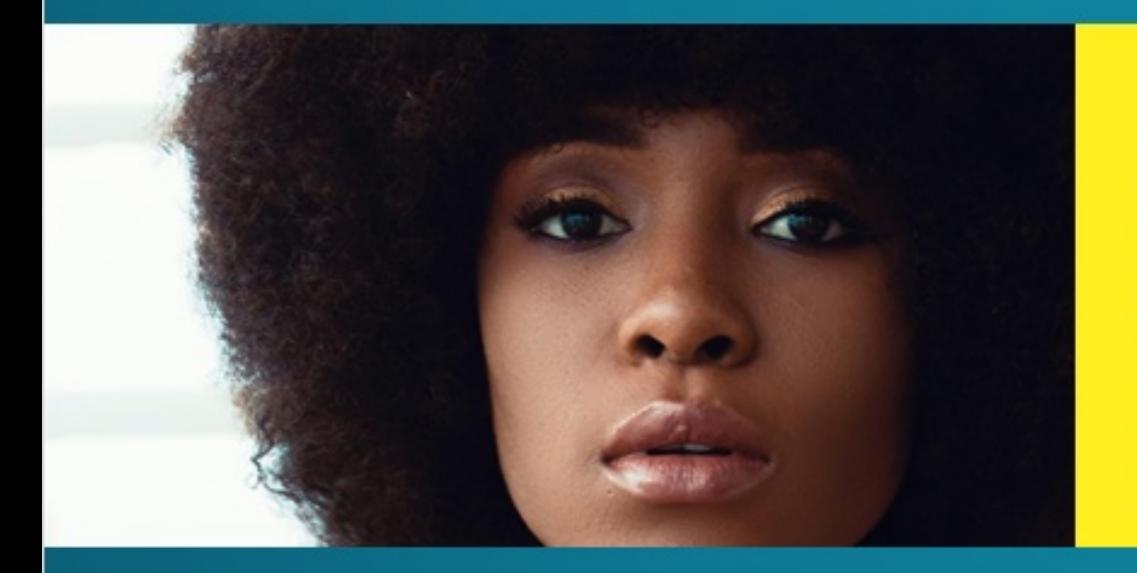

Inclusão de **Passageiros** 

Observe estas *importantes* informações para inclusão de passageiros

#### Regra I

Faça a solicitação via Central de Atendimento para verificar a possibilidade de Inclusão. Em caso positivo, o pagamento da diferença precisa ser realizada via depósito.

## Exclusão de PAX (Passageiro)

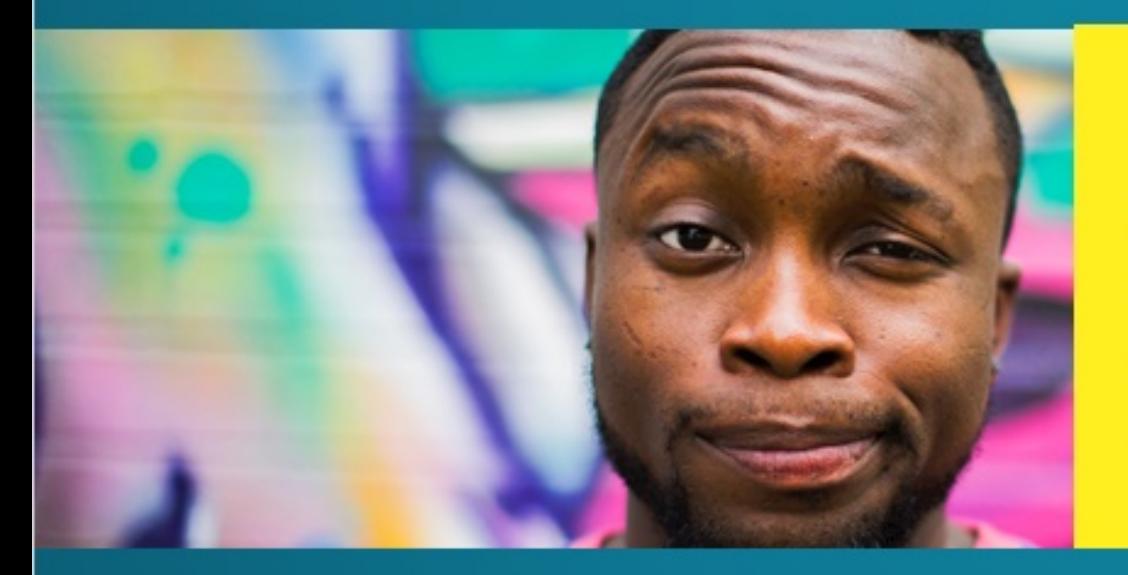

#### Exclusão de **Passageiros**

Agora, observe estas informações para exclusão de passageiros

#### Regra II

A solicitação será via Central de Atendimento para verificar a possibilidade de exclusão. A FTV (Flytour Viagens) verifica disponibilidade, multas e pagamento extra.

## Alertas de Sistema > Confirmação de Seguro Viagens Acompanhe e anote com a Priscila alguns alertas do sistema para a

confirmação de seguro de viagens.

1. CONFIRMAÇÃO DO SEGURO VIAGENS 2. QUAL A REGRA? 3. PARA ONDE ENVIAR E-MAIL?

哈 Clique nos botões acima para saber sobre os alertas do sistema

## Alertas de Sistema > Confirmação de Seguro Viagens Acompanhe e anote com a Priscila alguns alertas do sistema para a confirmação de seguro de viagens.

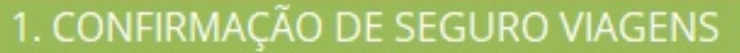

Rotina automática de envio de e-mail com as informações das vendas para a confirmação do seguro viagem.

2. QUAL A REGRA? 3. PARA ONDE ENVIAR E-MAIL?

怡 Clique nos botões acima para saber

## Alertas de Sistema > Confirmação de Seguro Viagens

Acompanhe e anote com a Priscila alguns alertas do sistema para a confirmação de seguro de viagens.

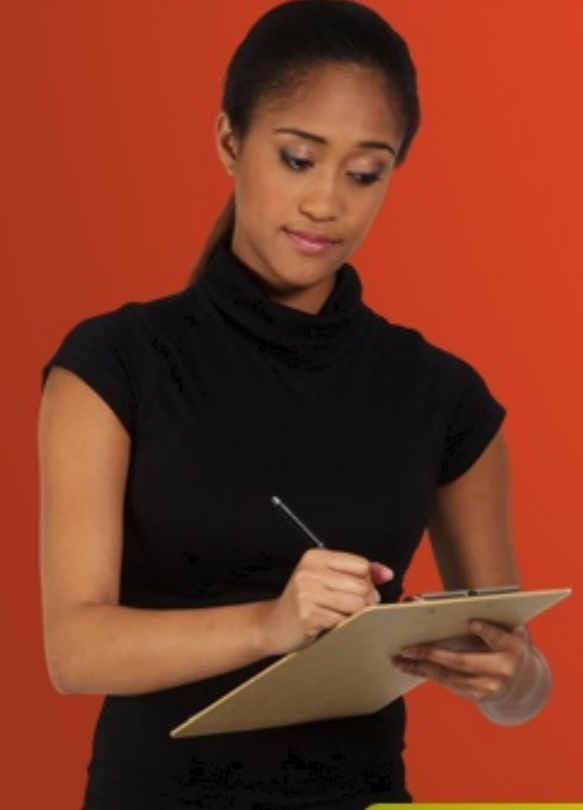

#### 1. CONFIRMAÇÃO DE SEGURO VIAGENS

#### 2. QUAL A REGRA?

Regra: 20 dias antes do embarque enviar um relatório (alerta) com as seguintes informações.

- **NÚMERO DO CONTRATO**
- **LOCALIZADOR**
- $\cdot$  CPF
- $\cdot$  RG
- DATA DE NASCIMENTO
- DATA DE VIAGEM

#### 3. PARA ONDE ENVIAR E-MAIL?

怡 Clique nos botões acima para saber

## Alertas de Sistema > Confirmação de Seguro Viagens

Acompanhe e anote com a Priscila alguns alertas do sistema para a confirmação de seguro de viagens.

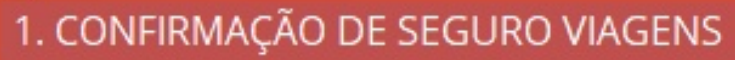

2. QUAL A REGRA?

- 3. PARA ONDE ENVIAR E-MAIL?
- Enviar e-mail para: contato@vaivoando.com.br

怡 Clique nos botões acima para saber sobre os alertas do sistema

### Alertas de Sistema > Confirmação de Voucher

Agora, acompanhe e anote com o Fabiano alguns alertas do sistema para a confirmação de voucher.

> 1. CONFIRMAÇÃO DE VOUCHER 2. QUAL A REGRA? 3. PARA ONDE ENVIAR E-MAIL?

哈 Clique nos botões acima para saber

## Alertas de Sistema > Confirmação de Voucher

Agora, acompanhe e anote com o Fabiano alguns alertas do sistema para a confirmação de voucher.

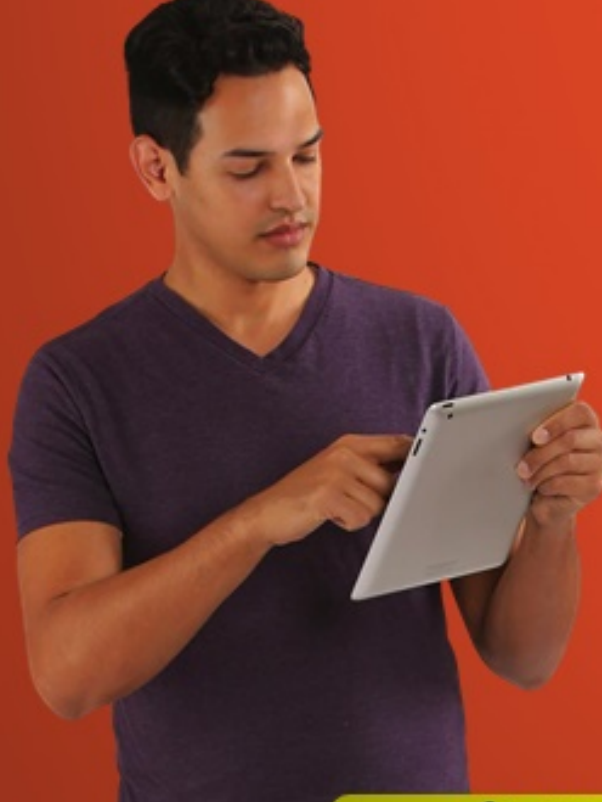

#### I. CONFIRMAÇÃO DE VOUCHER

Rotina Automática de envio de e-mail para que a Vai Voando possa enviar para a FTV (Flytour Viagens) emitir o voucher.

2. QUAL A REGRA? 3. PARA ONDE ENVIAR E-MAIL?

哈 Clique nos botões acima para saber

## Alertas de Sistema > Confirmação de Voucher

Agora, acompanhe e anote com o Fabiano alguns alertas do sistema para a confirmação de voucher.

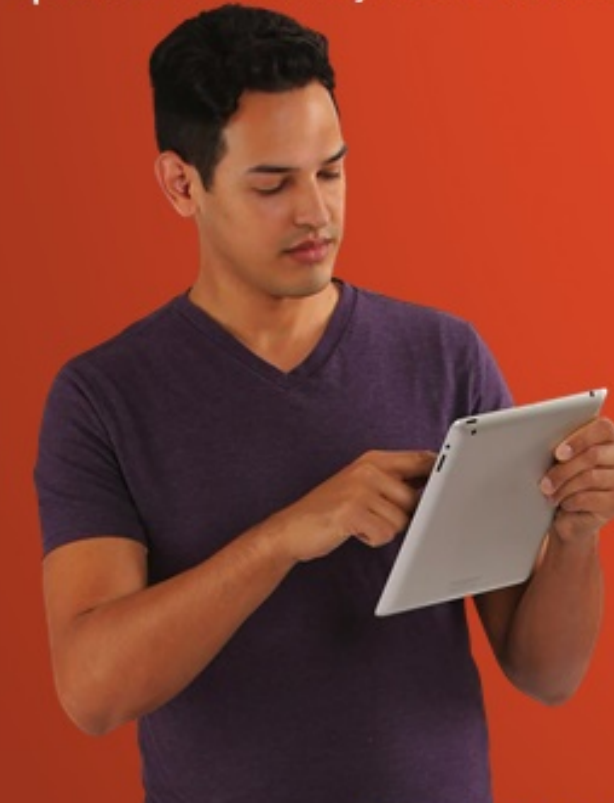

#### 1. CONFIRMAÇÃO DE VOUCHER

#### 2. QUAL A REGRA?

Regra: 10 dias antes do embarque de contratos quitados, enviar um relatório com as seguintes informações:

- **NÚMERO DO CONTRATO**
- **LOCALIZADOR**
- **CPF**
- $\cdot$  RG
- **DATA DE NASCIMENTO**
- DATA DA VIAGEM

#### 3. PARA ONDE ENVIAR E-MAIL?

哈 Clique nos botões acima para saber

## Alertas de Sistema > Confirmação de Voucher

Agora, acompanhe e anote com o Fabiano alguns alertas do sistema para a confirmação de voucher.

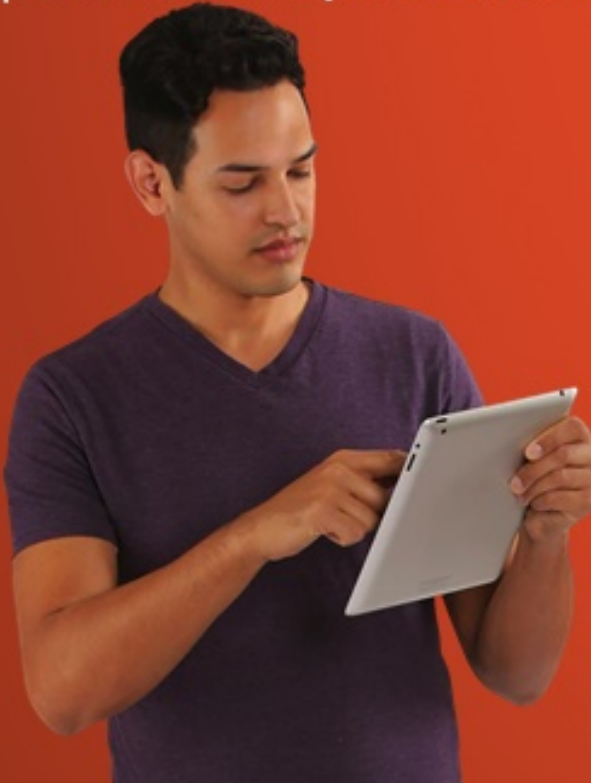

- 1. CONFIRMAÇÃO DE VOUCHER
- 2. QUAL A REGRA?
- 3. PARA ONDE ENVIAR E-MAIL?
- Enviar e-mail para: contato@vaivoando.com.br

哈 Clique nos botões acima para saber

Alertas de Sistema > Rotina de Aviso para Central de Atendimento Finalmente, acompanhe e anote com a Aline a rotina de aviso para a Central de Atendimento

> 1. ROTINA DE AVISO PARA CENTRAL DE AT. 2. PARA ONDE ENVIAR E-MAIL?

一色 Clique nos botões acima para saber

Alertas de Sistema > Rotina de Aviso para Central de Atendimento Finalmente, acompanhe e anote com a Aline a rotina de aviso para a Central de Atendimento

#### 1. ROTINA DE AVISO PARA CENTRAL DE AT.

45 dias antes da data de embarque será enviado um alerta de contratos pendente de pagamento (inadimplente).

2. PARA ONDE ENVIAR E-MAIL?

哈 Clique nos botões acima para saber
### **PACOTES VAI VOANDO**

Alertas de Sistema > Rotina de Aviso para Central de Atendimento Finalmente, acompanhe e anote com a Aline a rotina de aviso para a Central de Atendimento

> 1. CONFIRMAÇÃO DE VOUCHER 2. PARA ONDE ENVIAR E-MAIL?

• Enviar e-mail para: contato@vaivoando.com.br

哈 Clique nos botões acima para saber sobre os alertas do sistema

### **PACOTES VAI VOANDO**

## Comissão e Alíquota

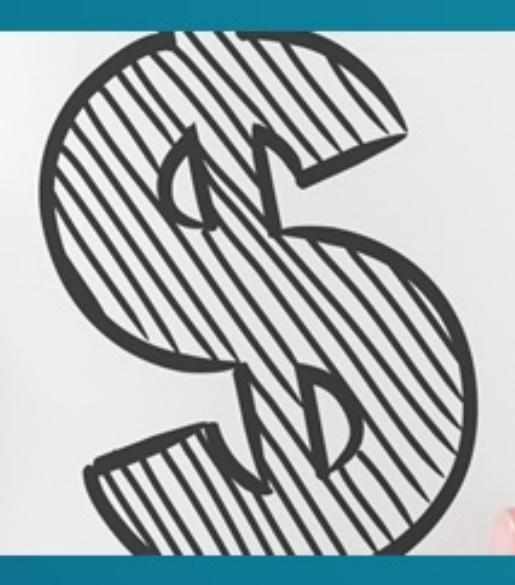

Como funcionará de início o pagamento da comissão?

#### **IMPORTANTE!**

Neste começo, o sistema está parametrizado para pagamento de comissão de 10% para as plataformas. Futuramente, o sistema poderá ter regras de pagamento de comissão para Intermediadores e Líderes.

### **PACOTES VAI VOANDO**

## Segunda escala

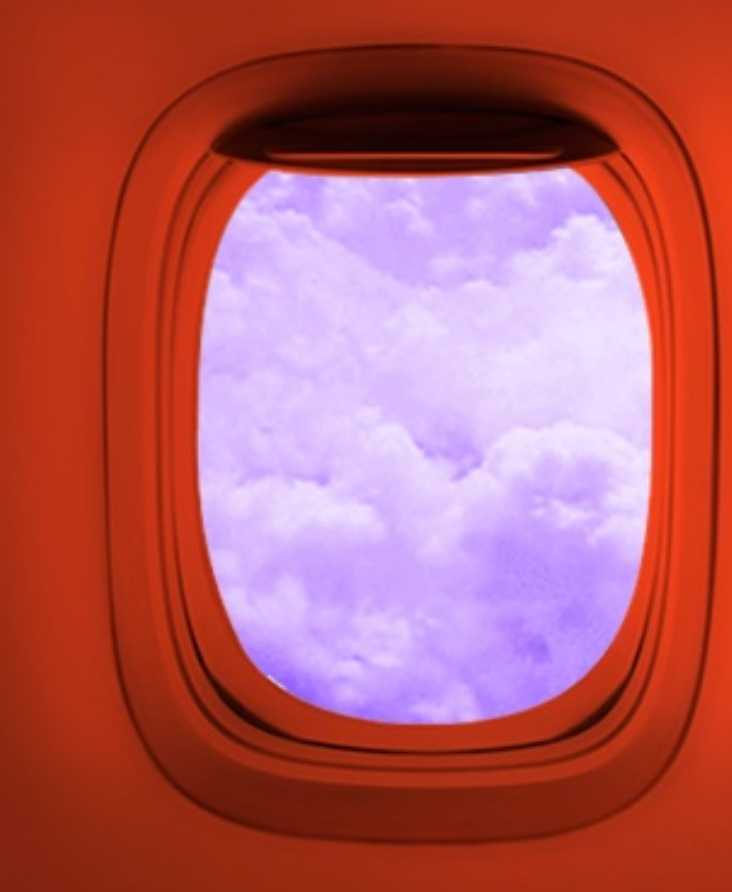

# Capítulo II Tutorial do Sistema "Pacotes de Viagens"

Em nossa segunda e última escala, vamos demonstrar um tutorial de preenchimento para realizar as vendas de Pacotes de Viagens.

Lembre-se dos itens que viu até aqui e muita atenção!

### No portal Viagens Pré-pagas, clique em Pacotes

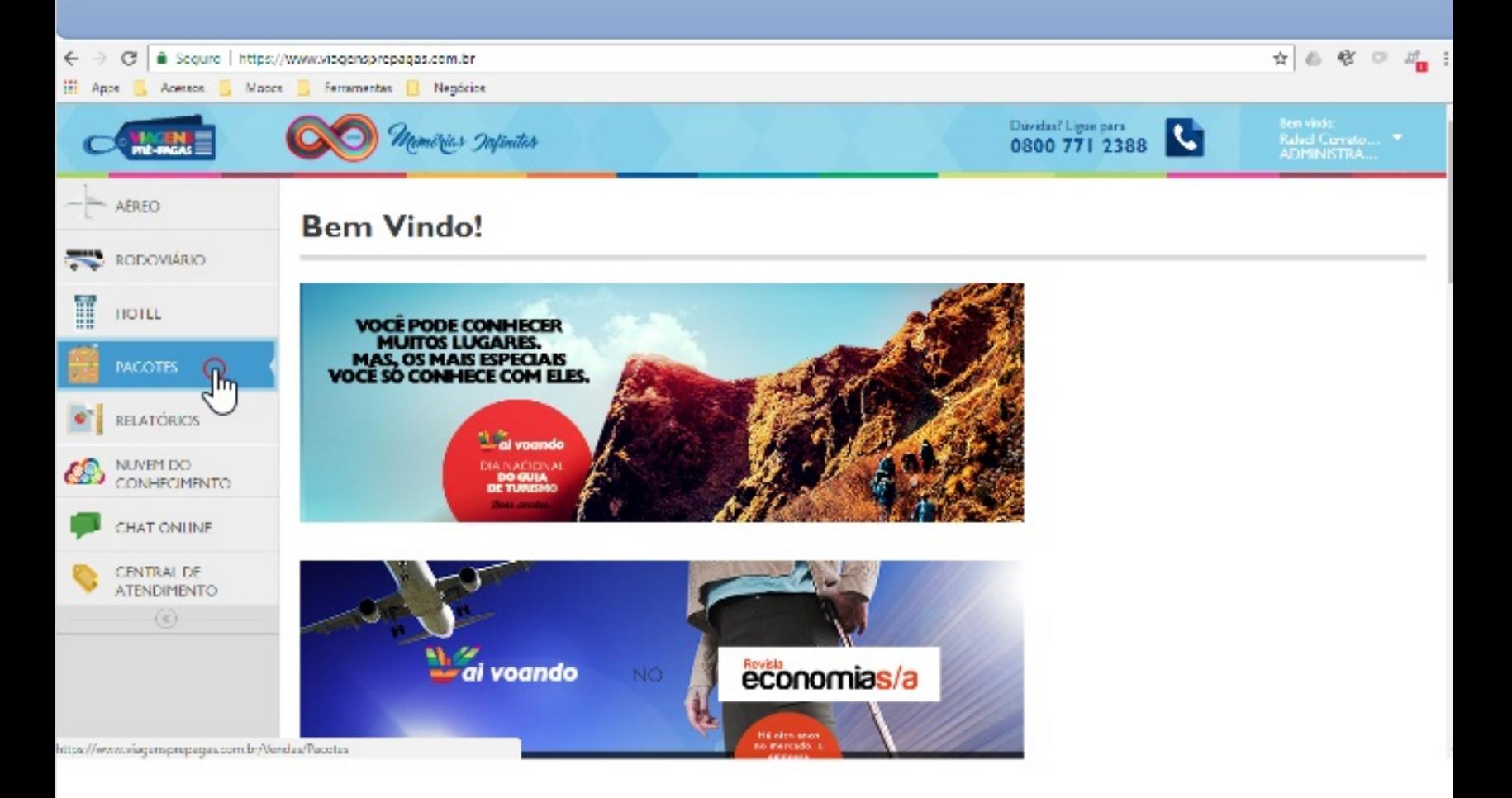

## Abrirá a tela para realizar a pesquisa. Em origem digite qual a cidade de partida do passageiro.

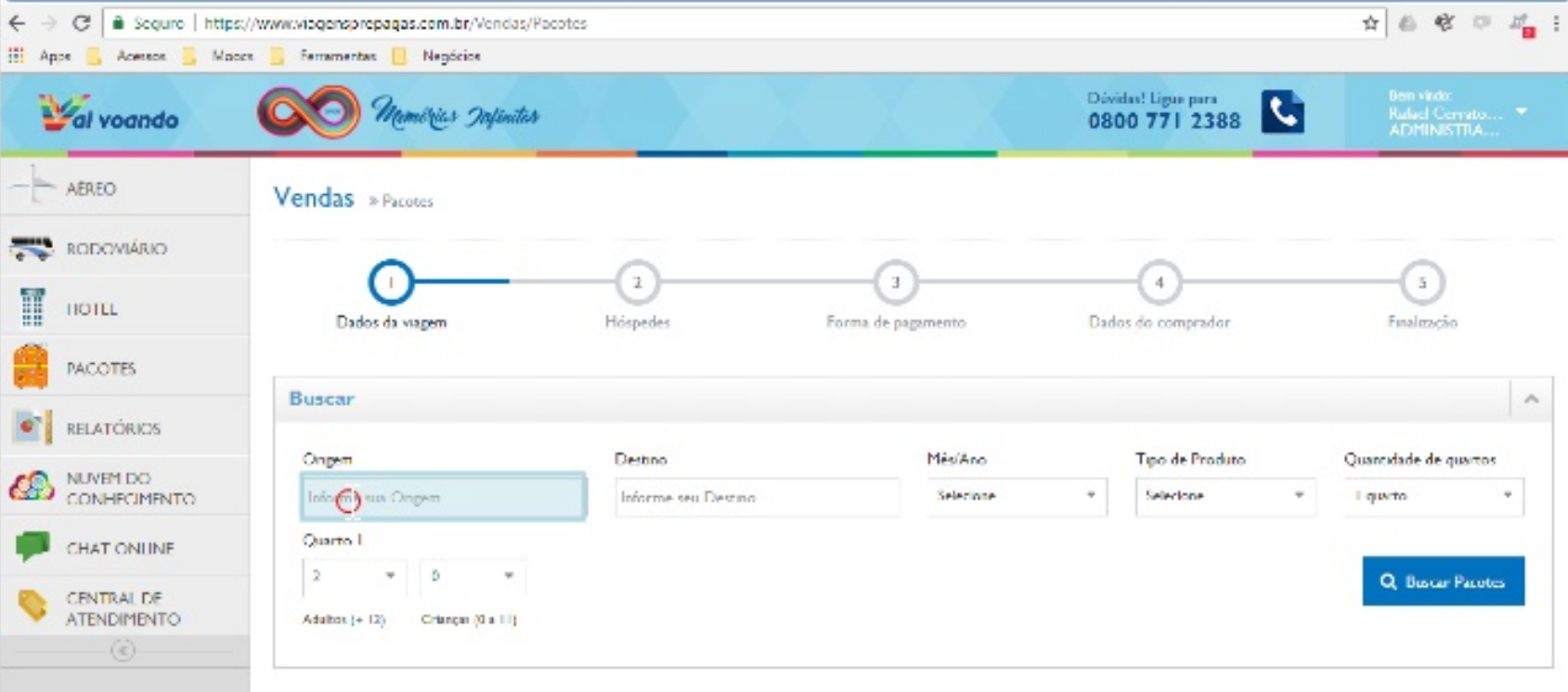

## Perceba que ao começar digitar o sistema identifica as possibilidades Basta clicar na opção necessária

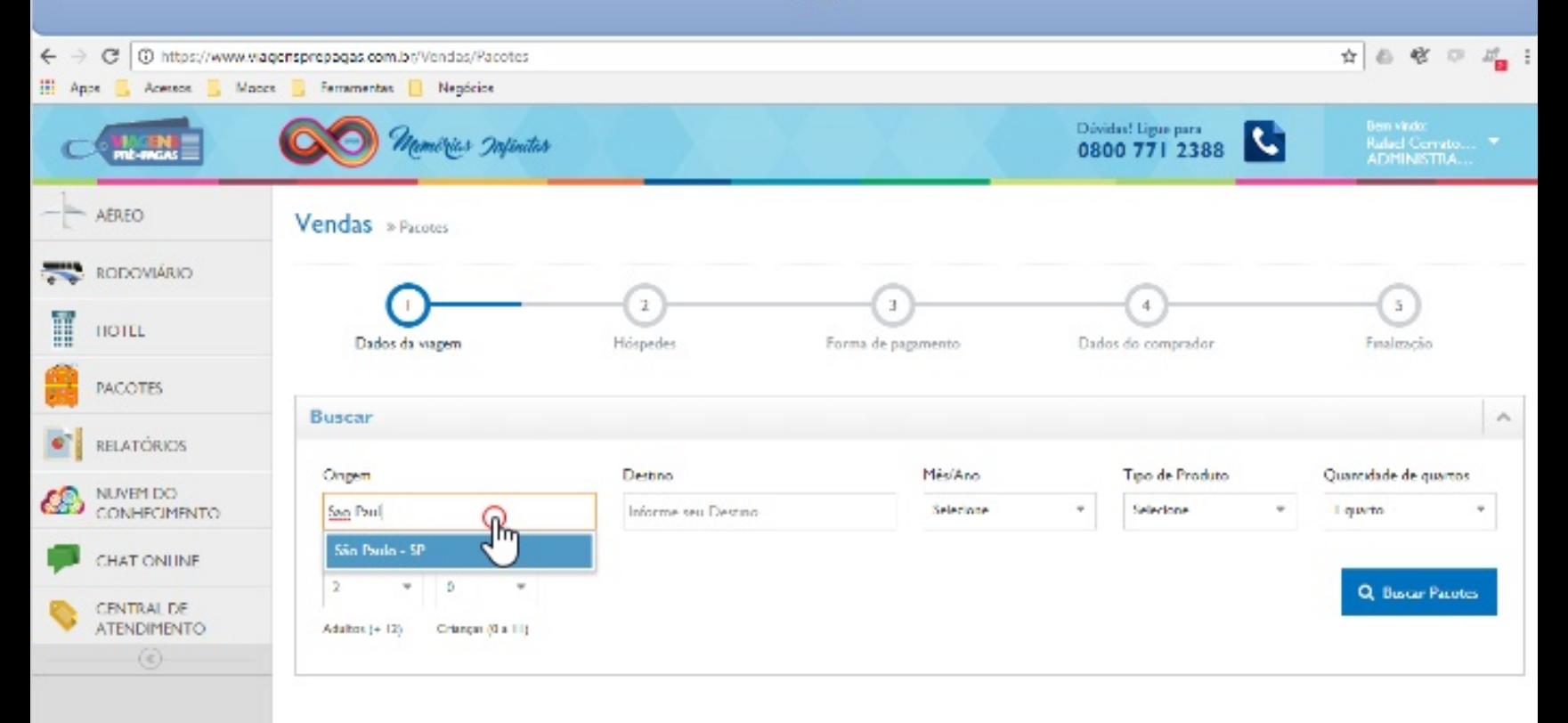

## O próximo passo é buscarmos o destino desejado pelo cliente

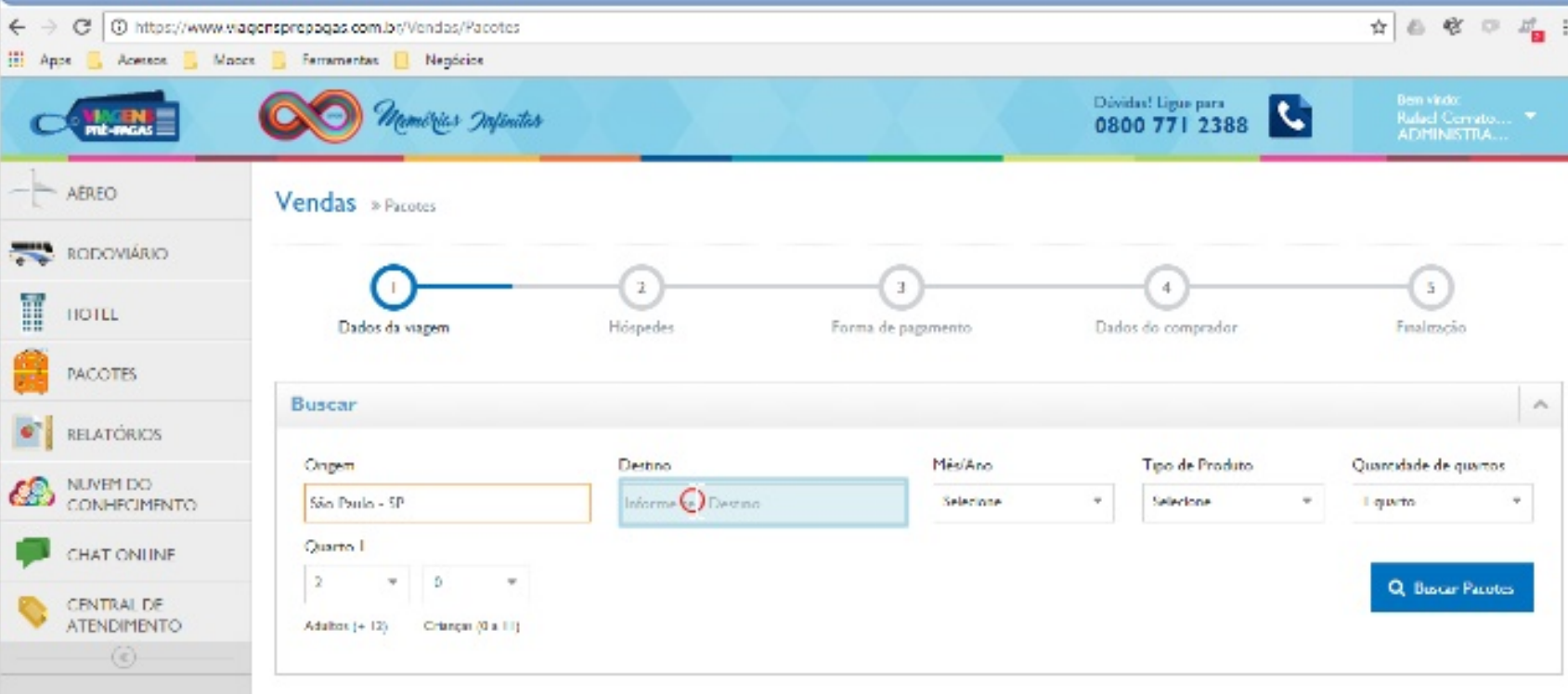

## Veja que assim como na Origem, o sistema mostra as opções de acordo com o que for digitado no campo Destino

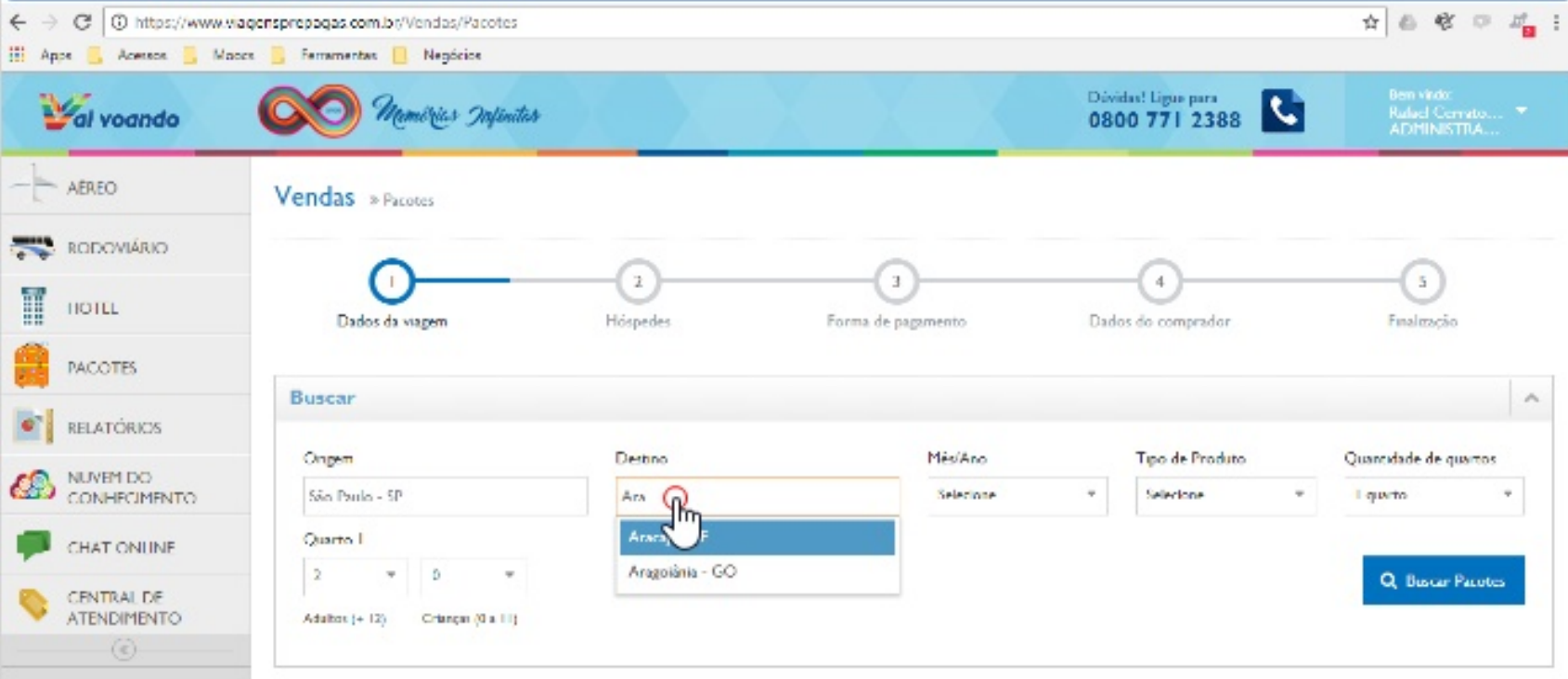

## Em seguida, devemos selecionar o período de viagem desejado pelo cliente, no campo Mês/ano

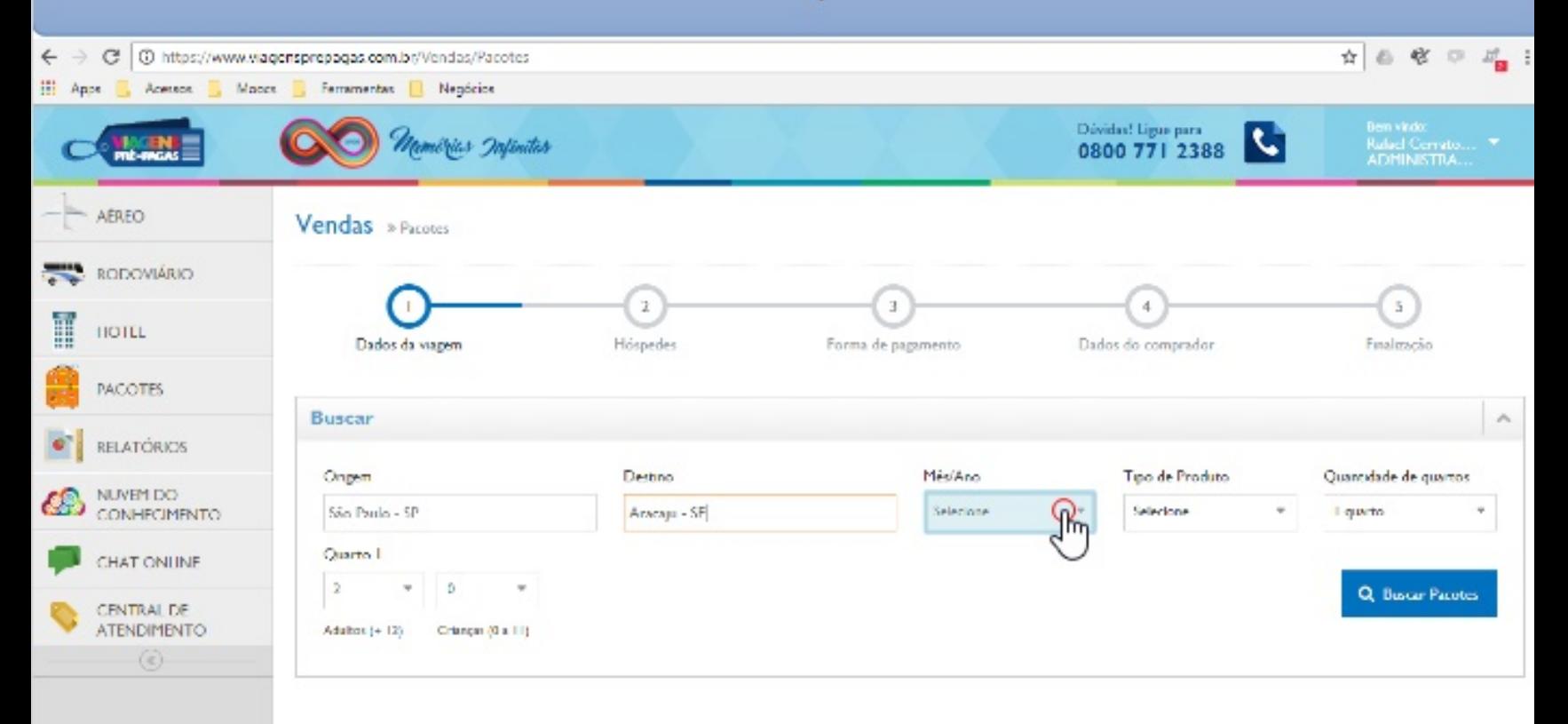

## Nosso próximo passo é selecionar o Tipo de produto

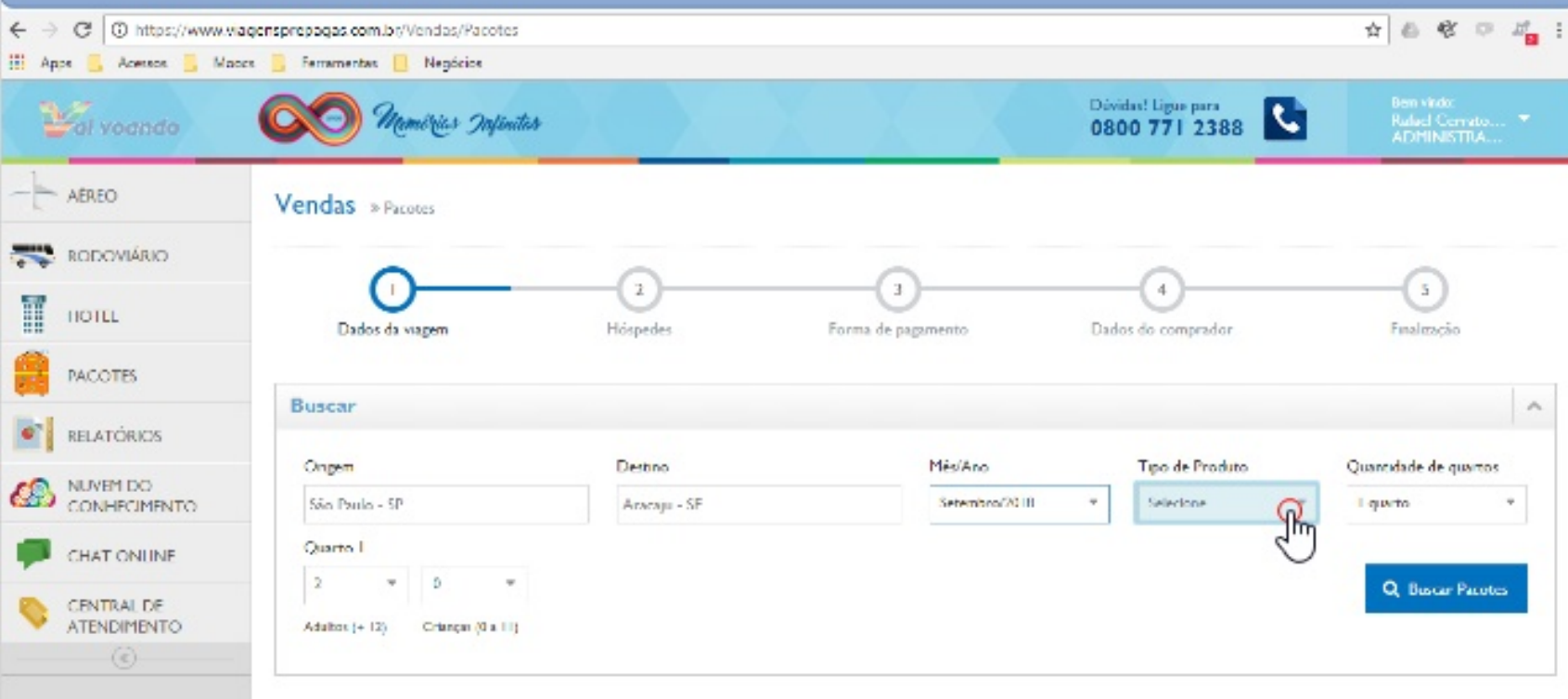

## Neste exemplo escolhemos a opção Aéreo + Terrestre

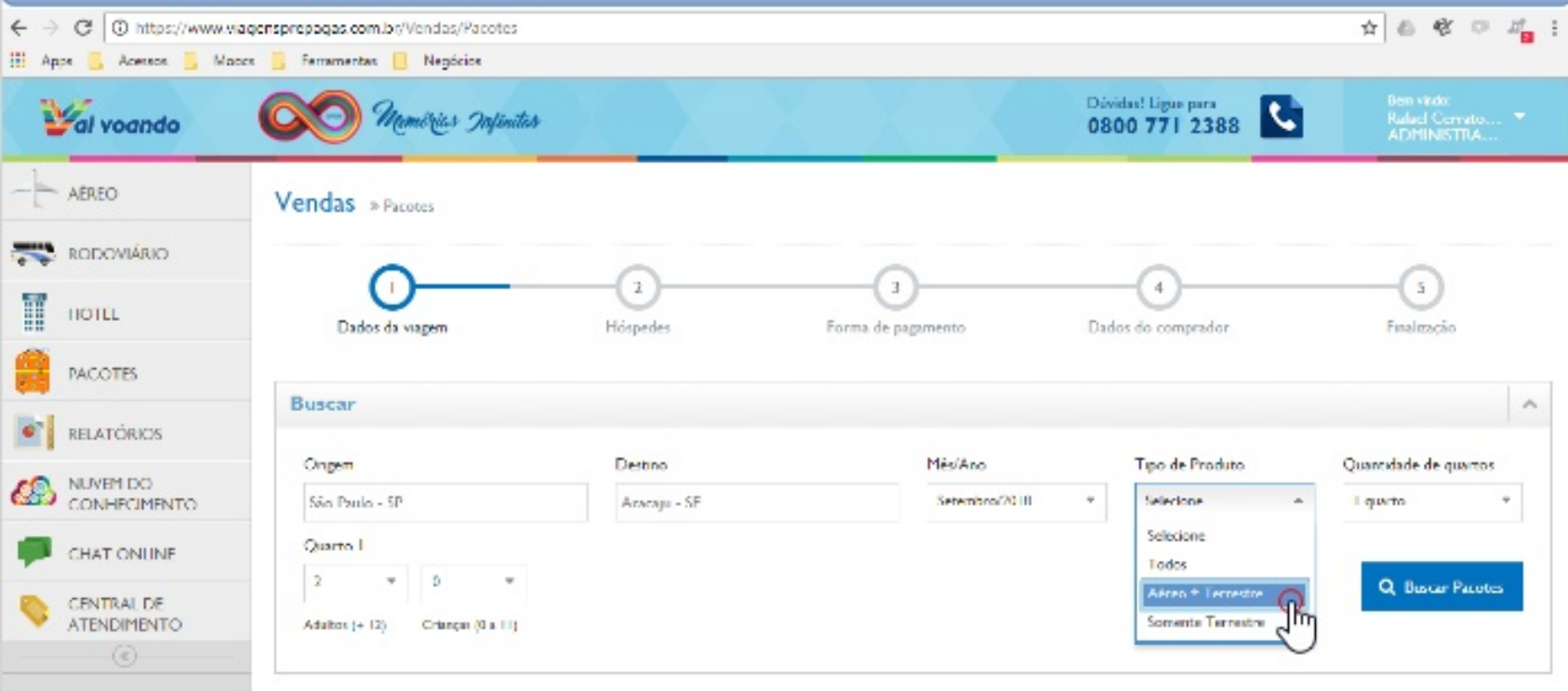

## Agora que já preenchemos as informações anteriores, escolhemos a Quantidade de quartos

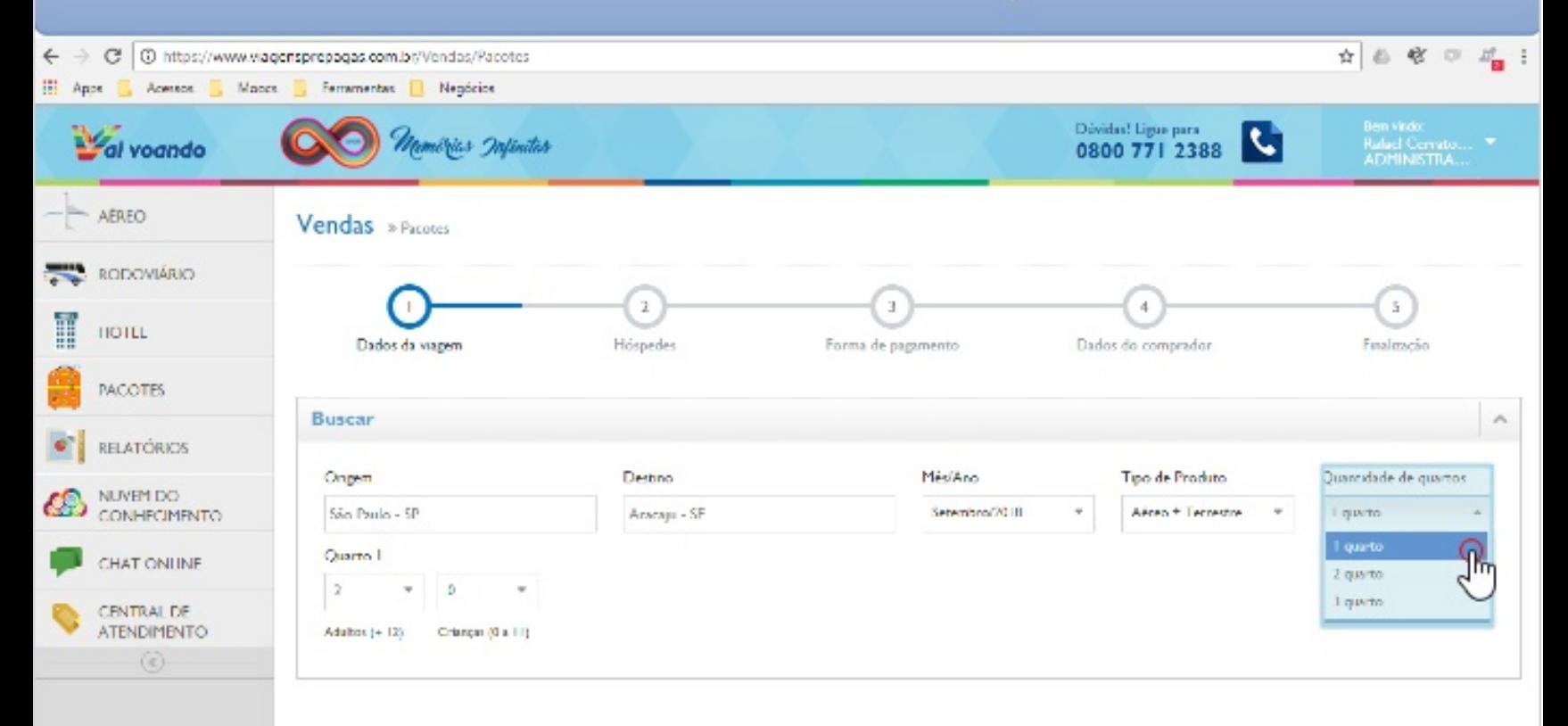

## Conforme a Quantidade de quartos escolhida, selecione os adultos

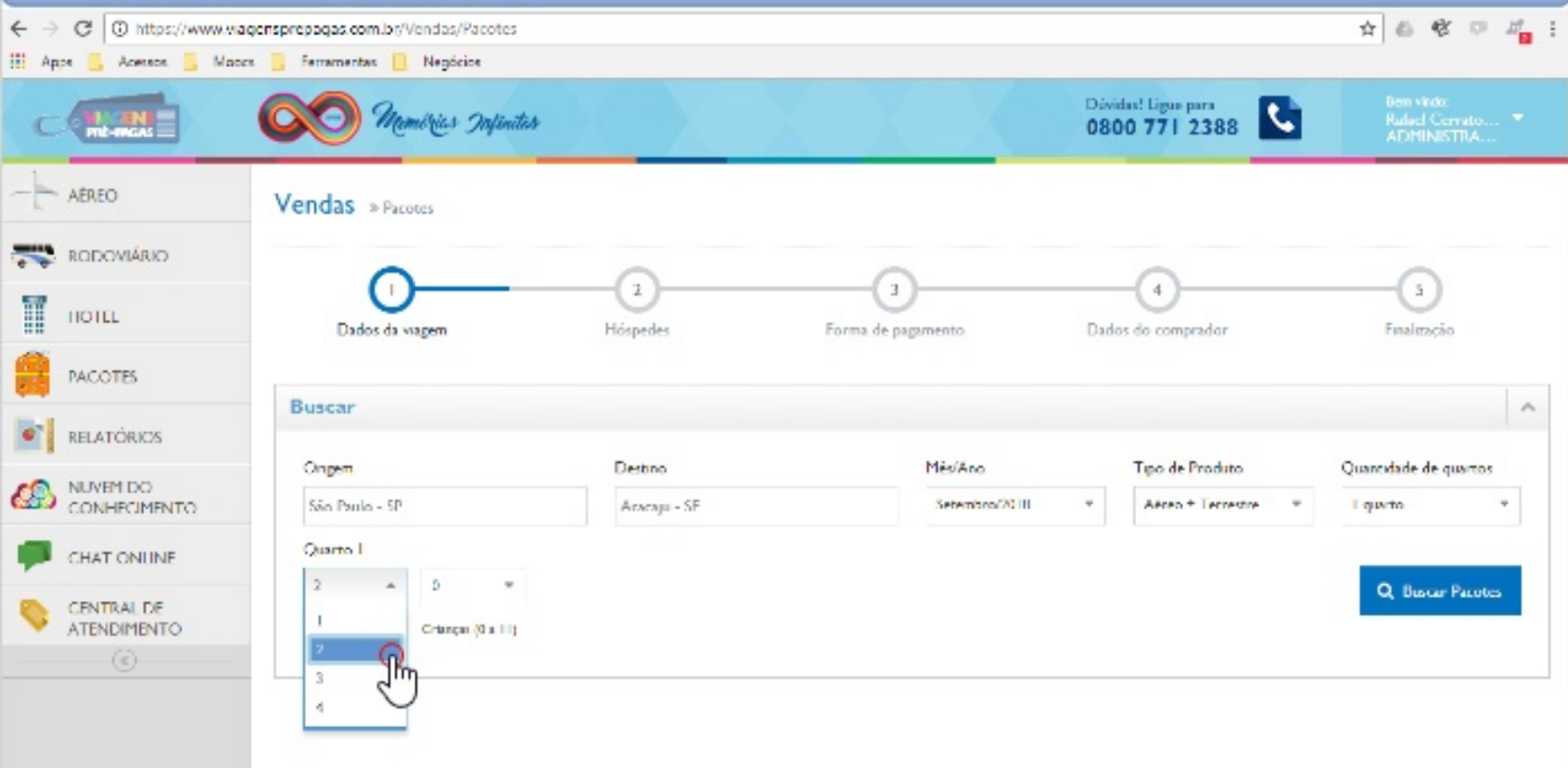

## E na sequência, se houver, a quantidade de crianças

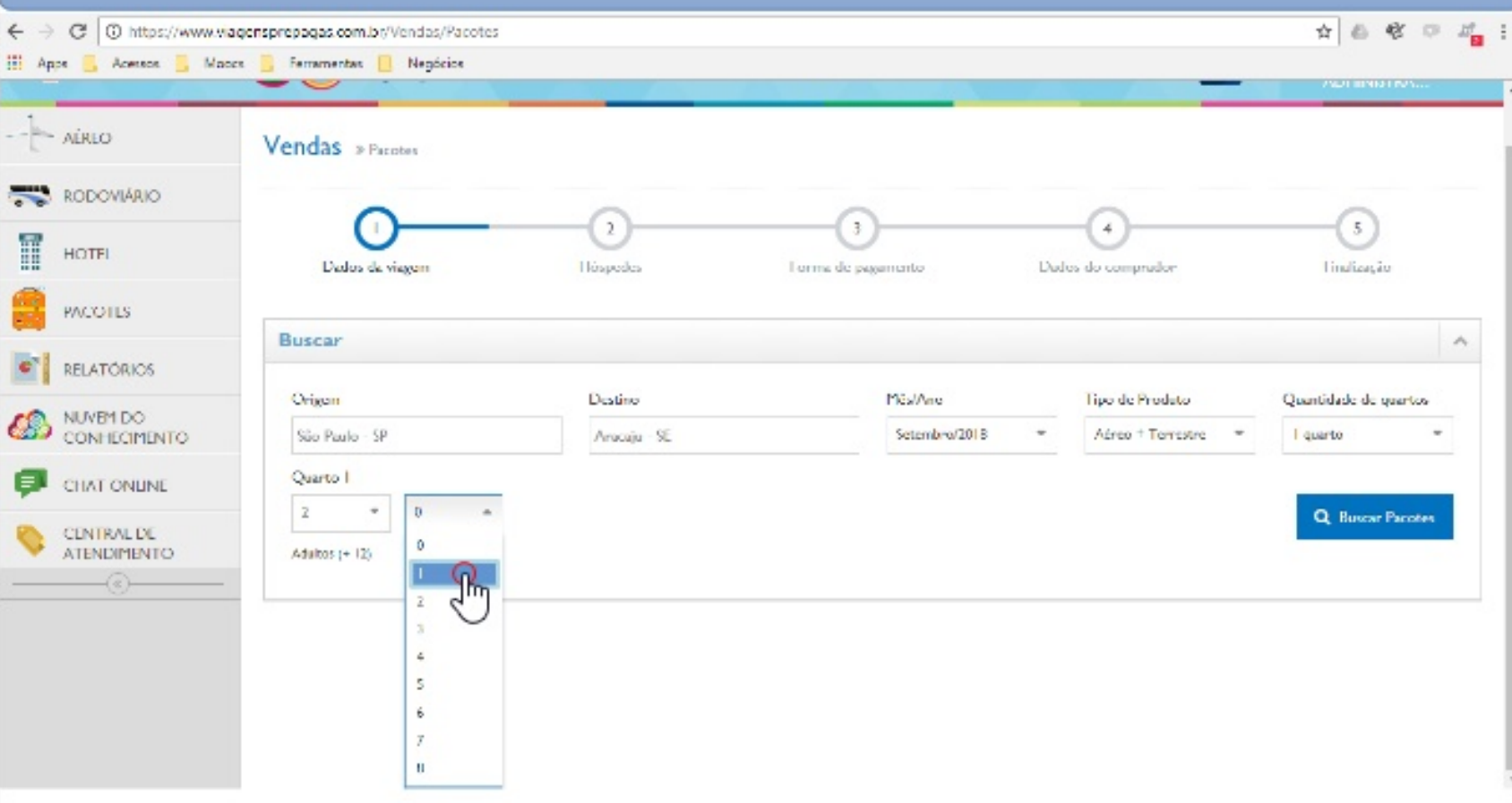

## Para o caso dos passageiros crianças, devemos colocar a idade que ela terá na data da viagem

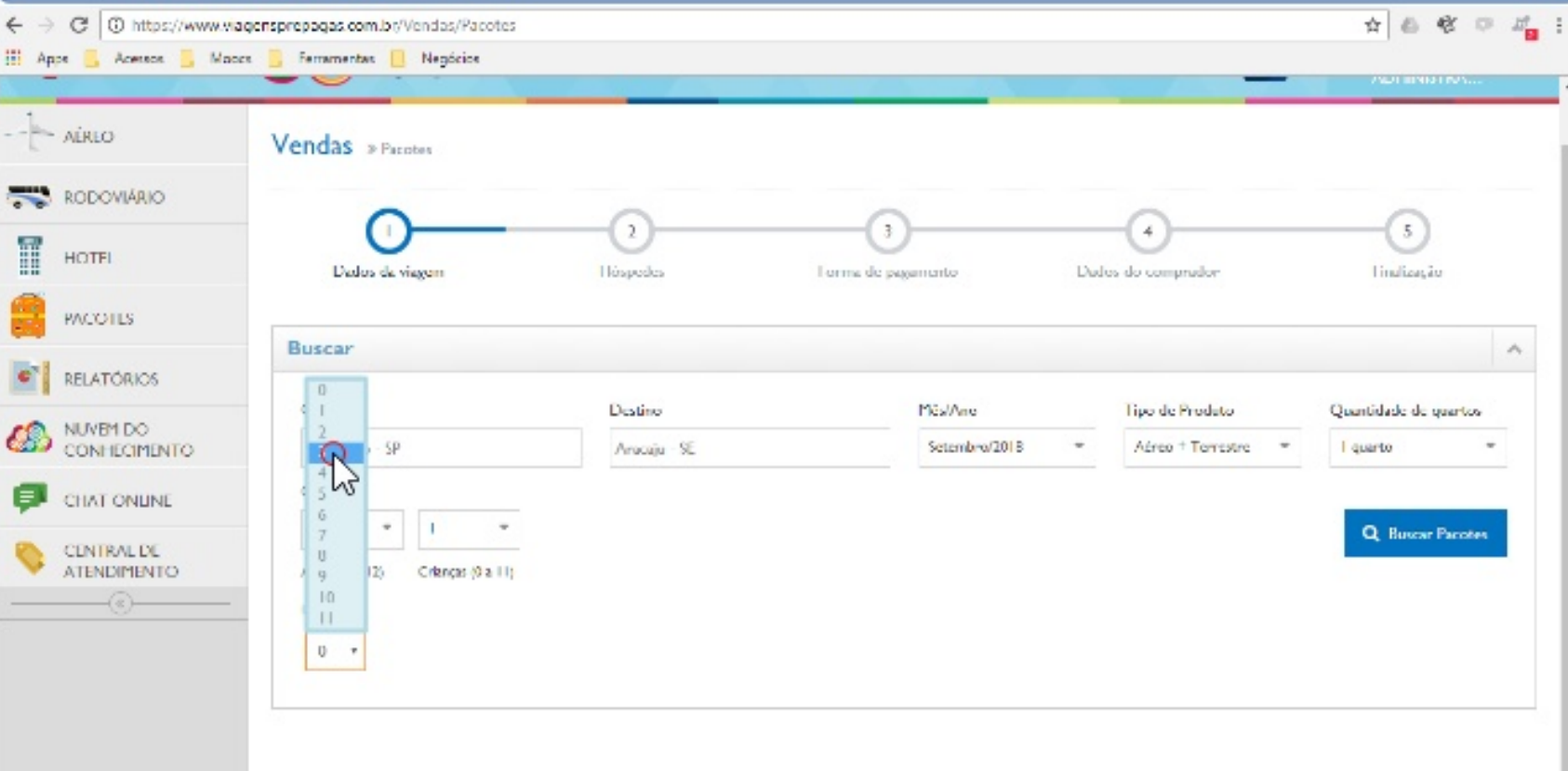

### Uma vez preenchida os campos: Origem, Destino, Mês/Ano, Tipo de Produto, Quantidade de quartos, Pessoas referentes a cada quarto, clique em Buscar Pacotes

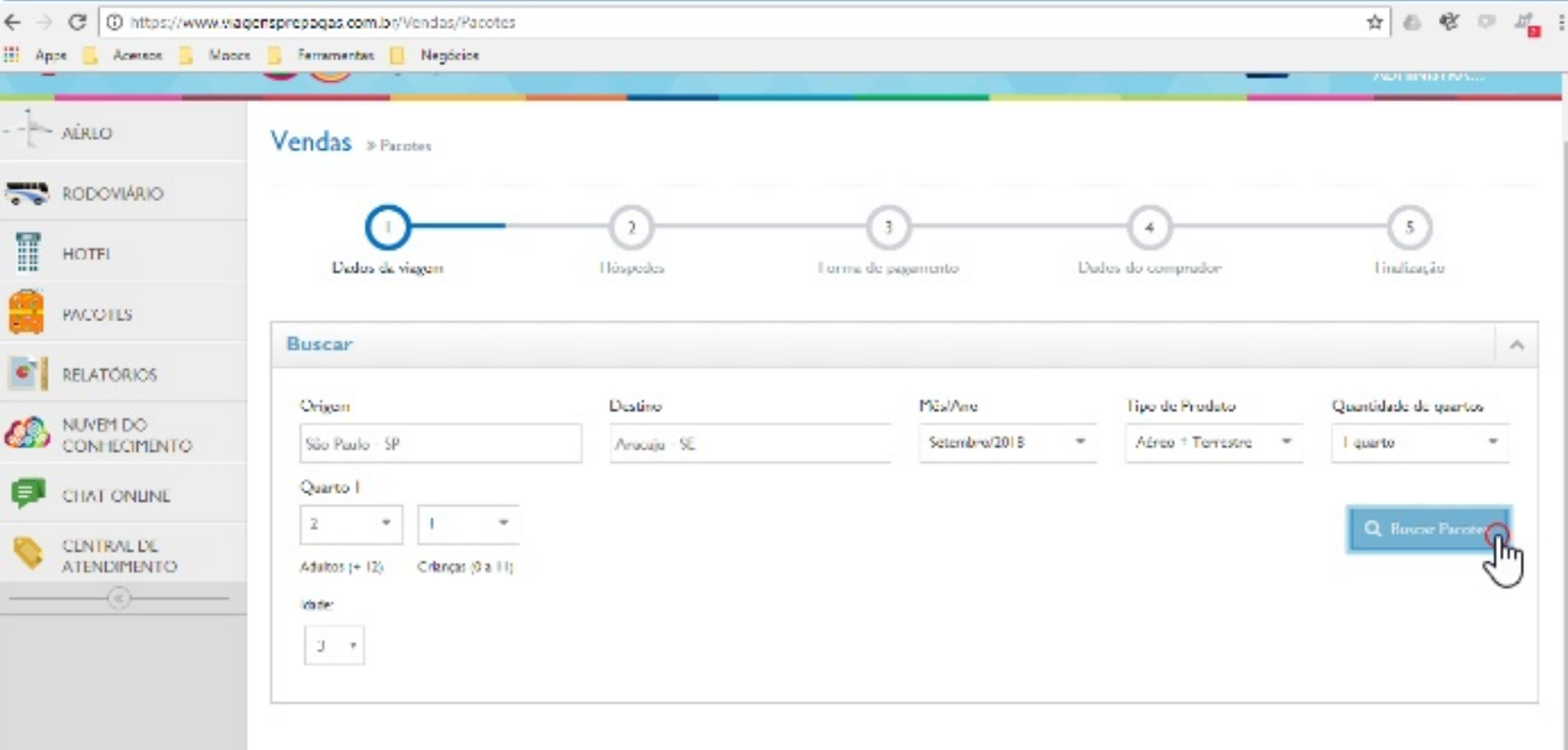

## Se quiser Refazer a Busca depois da pesquisa realizada, basta clicar em Refazer Busca e preencher os dados novamente

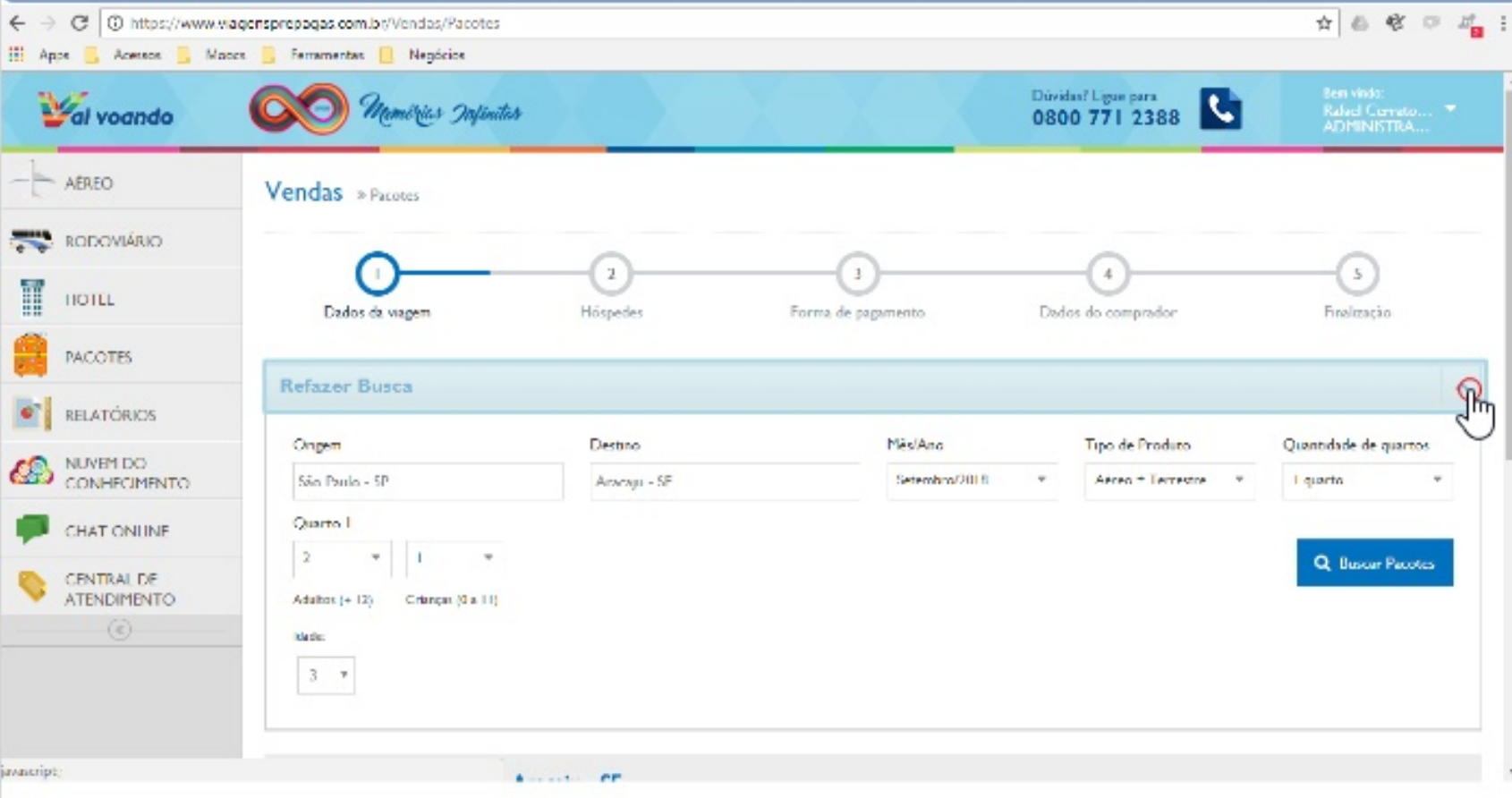

## Agora, o sistema traz as opções oferecidas para o local escolhido pelo cliente

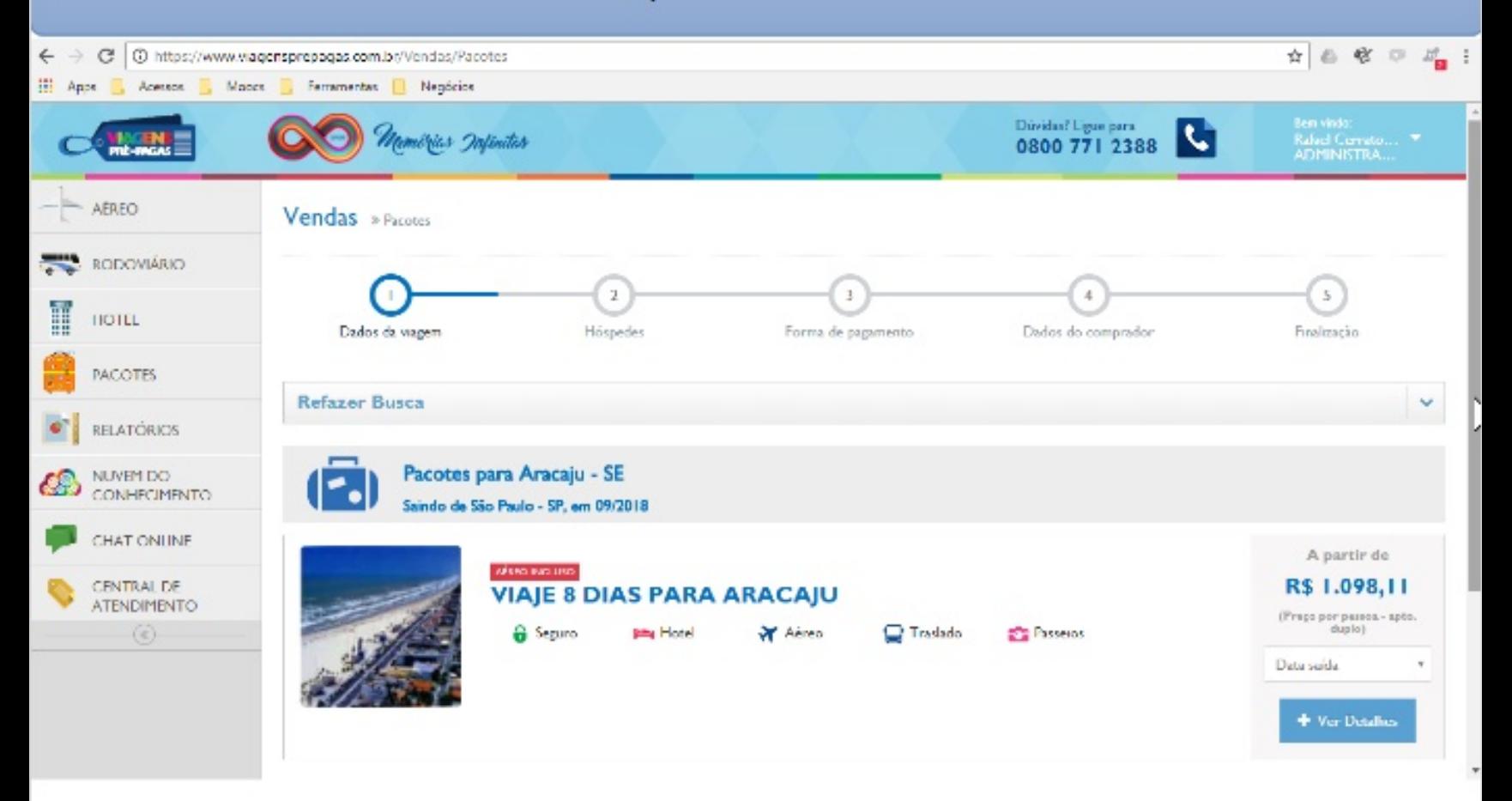

### Escolha a **Data de saída** melhor à necessidade do cliente

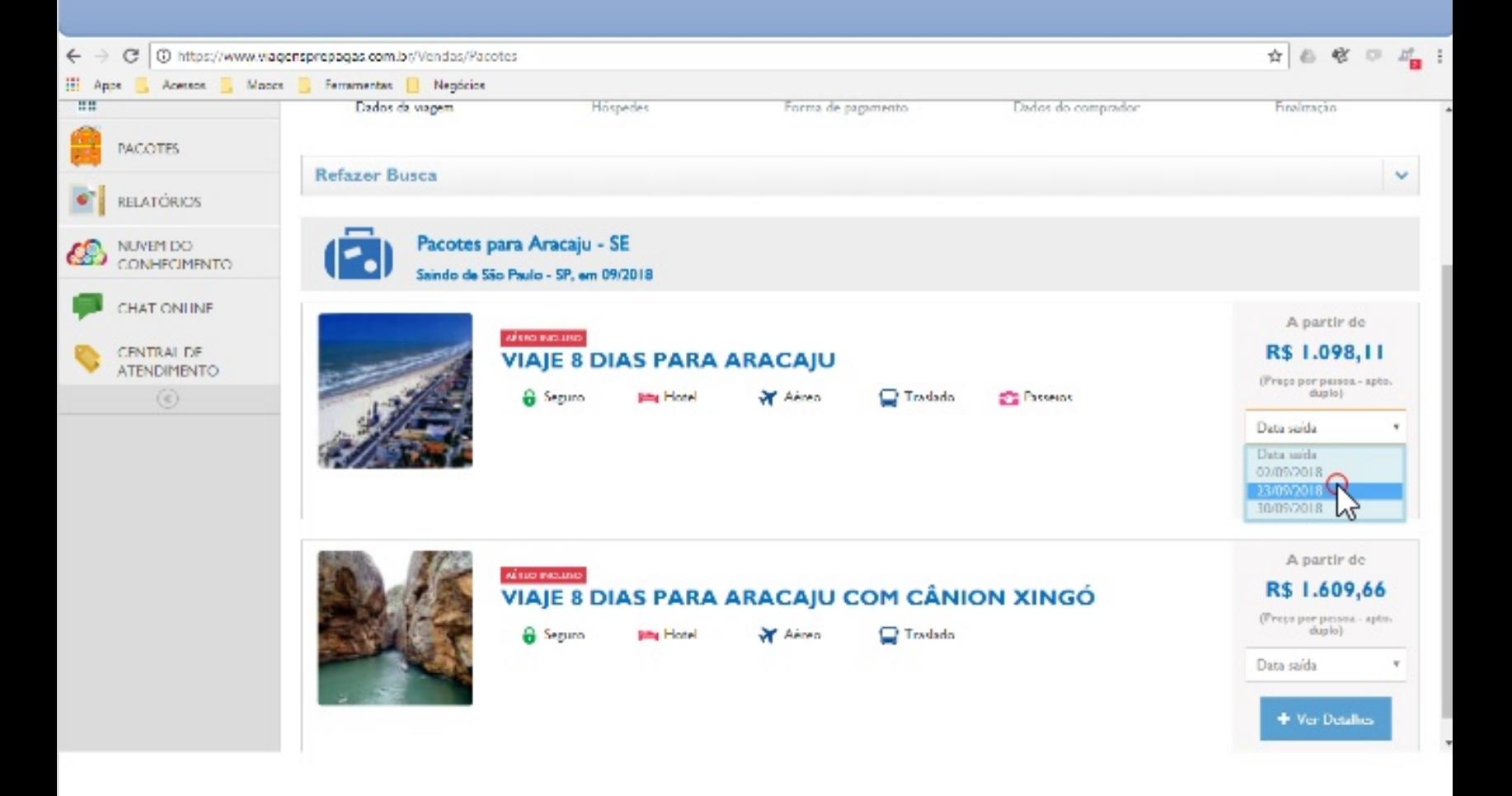

## E clique em Ver os detalhes para saber todas as informações necessárias

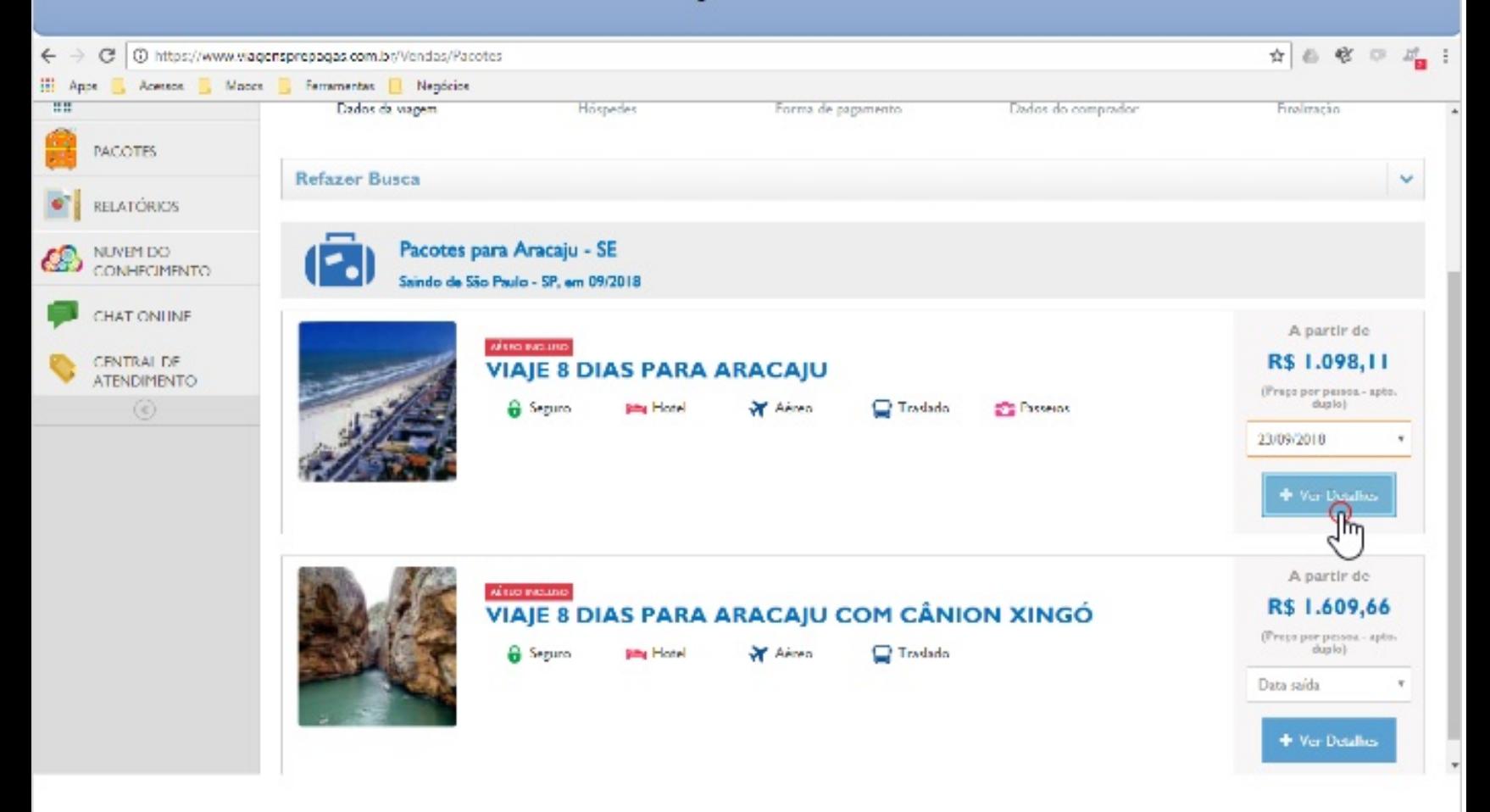

## Em detalhes você terá informações, por exemplo, sobre a hospedagem

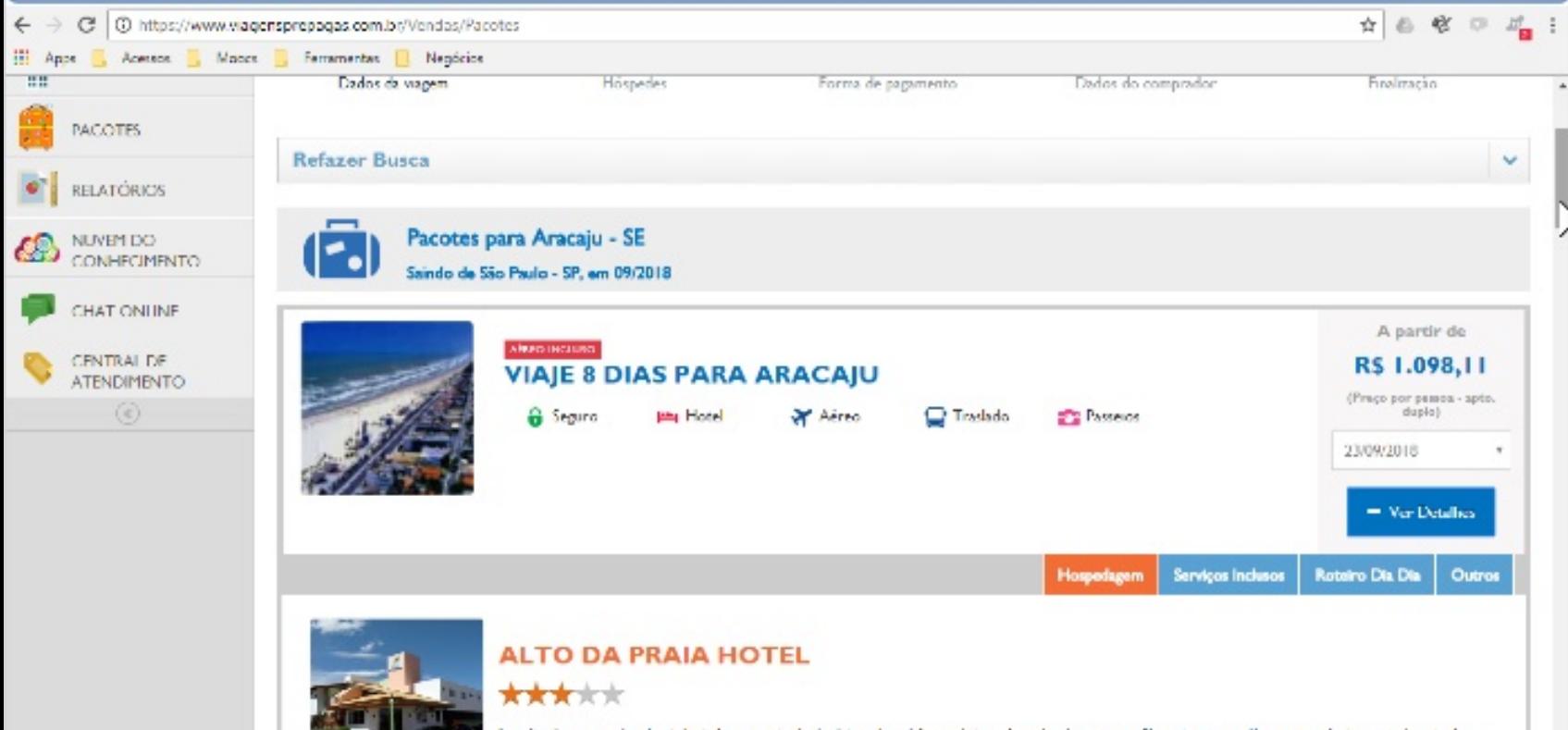

Localizado em um local privilegiado, na pizia de Atalaia, o botel fica próximo de tudo: Aeroporto, Shopping e os pólos gastronómicos e culturais da cidade. Ser hóspede do Alto da Praia Hotel é uma excelente opção para quem viaja a negócio ou lazer. Conforto e sofriticação são item que o hóspede encontra no Alto da Praia Hetel. Fucilidades: "Recepção ampla e informatizada com funcionários treinados e capacitados para atender os nosses clientes com total eficiência: . Acesso a internet statuito (wi-f) nos anartamentos e sem custo adicional: . Anartamentos de luxo, sinde, dunlo, triplo, todos com

### sobre Serviços Inclusos

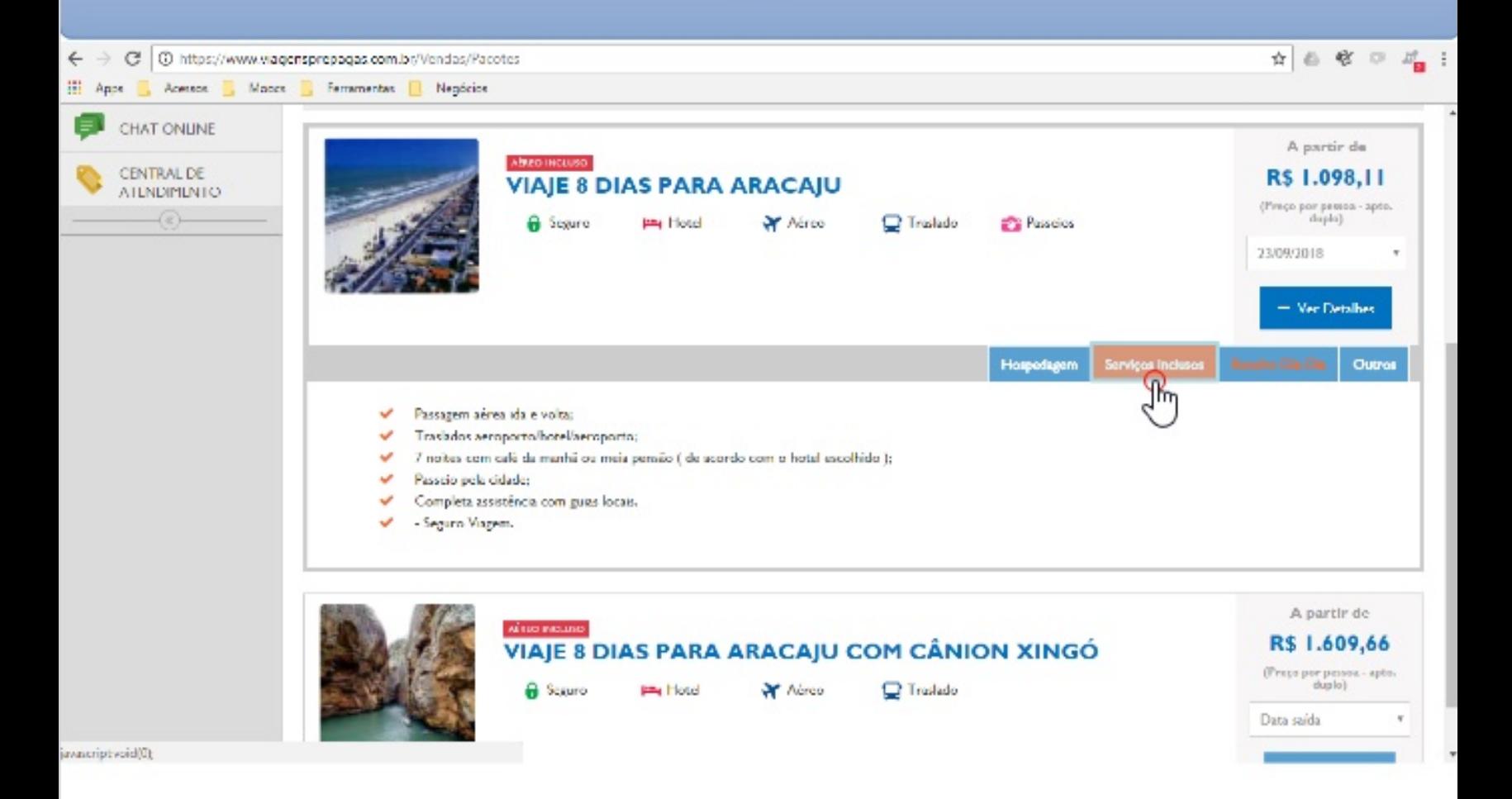

### sobre Roteiros Dia Dia

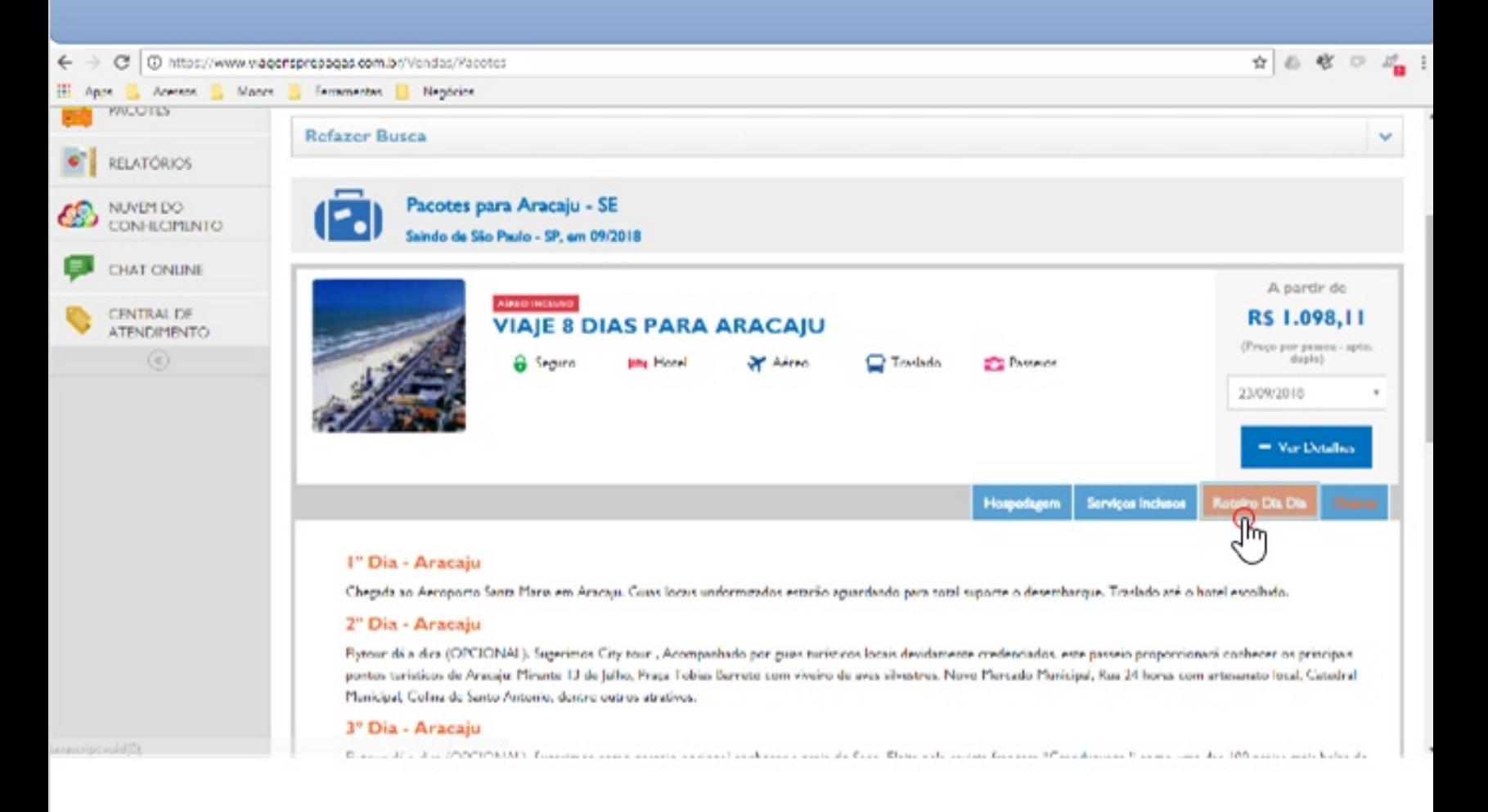

#### **Roteiros Dia Dia**

**Mages** 

Acassos

**III** Appe

☆ ◎ 收 ◎ 近 :

#### **Ferramentas** Nepócios

Municipal, Colina de Santo Antonio, dentre outros atrativos.

#### 3" Dia - Aracaju

Fistour dá a dica (OPCIONAL). Suserimos como passeio opcional conhecer a praia do Saco. Eleita pela revista francesa "Grandvoyage " como uma das 100 praias mais belas do mendo, desportou em quam visita Anauja a inclui la no seu reteiro teristico. Localizada no extremo sul da cidade, tem a canacteristica peculiar de combinar ávea doce do rio e salgada do mar, além de oferecer uma deliciosa gastronomia de mariscos, e um tranquilo banho de mar.

#### 4<sup>o</sup> Dia - Aracaju

Flytour dá a dica (OPCIONAL). Sugerimos como passeio opcional conhecer o Mangue Seco, na divisa dos Estados de Sergipe e Bahia. Mangue Seco tem seu encanto, pela simplicidade singular do local. À bordo da Escura Cazella, atravessando os rios Fiaultinga e Real chegaremos ao vilarejo que serviu de inspiração ao poeta lorge Amado na elaboração do seu remano: "Tieta do Asreste". Anos máis tarde a Rede Globo o transformou no cenário da novela de mesmo nome. O passeio de buyo ( optional ) é imprescindivel para conhecer a beleza do local, as projas e dunas de arejas moveis ... os quias locais mostram os cenários da novela relembrando os fatos mais marcantes.

#### 5" Dia - Aracaju

Fistour dá a dica (OPCIONAL). Sugerimos como passeio apcional conhecer a Laranjeiras, Berço da cultura negra de Sergipe, com sua igrejas, museus , casanos preservados e manifestações folcláricas herdadas dos escravos e do ciclo canavieiro, teve seu aure em meados do século XVIII. Guarda também tracos marcantes da presenca dos jesuítas na região, principalmente nos templos refigiosos.A presença desses padres teve arande influencia na colonização e refigiosidade.

#### 6° Dia - Aracaju

Fistour dá a dica (OPCIONAL). Sugerimos como passeio opcional conhecer o PAROUE DOS FALCÕES. Jiuminado pelo sol da serra de Itabajana, o Parque dos Falcões é o mas novo atrativo de Sergipe, local único no Brasil dedicado à presenzição de aves de rapinada das mais diferentes espécies. O parque possui mais de 300 espécies aos cuidados de José Fercião, autorizado pelo IBAMA para o cultivo dessas aves. Passeios azendados sujeito a alteração de datas.

#### 7º Dia - Aracaju

Hytoer data dica (OPCIONAL). Sugerimos como passeio opcional conhecer o São Cristóvão Seu conjunto arquitetônico e o centro histórico foram elevados pela UNESCO e Património Cultural da Humanidade, mais um título que esta pequenina cidade detém, além de ser eleita a 4ª cidade mais antiga do Brasil com seu acervo de mais de 500 pecas datadas do século XVI.XVII e XVIII pos museus de Arte Sacra e Museu Histórico.Venha conhecer mais de 400 anos de história.

#### 8" Dia - Aracaju

Deve-se apresentar na recepcão do hotel para o traslado até o aeroporto conforme horário estabelecido.

### E Outras informações como documentação

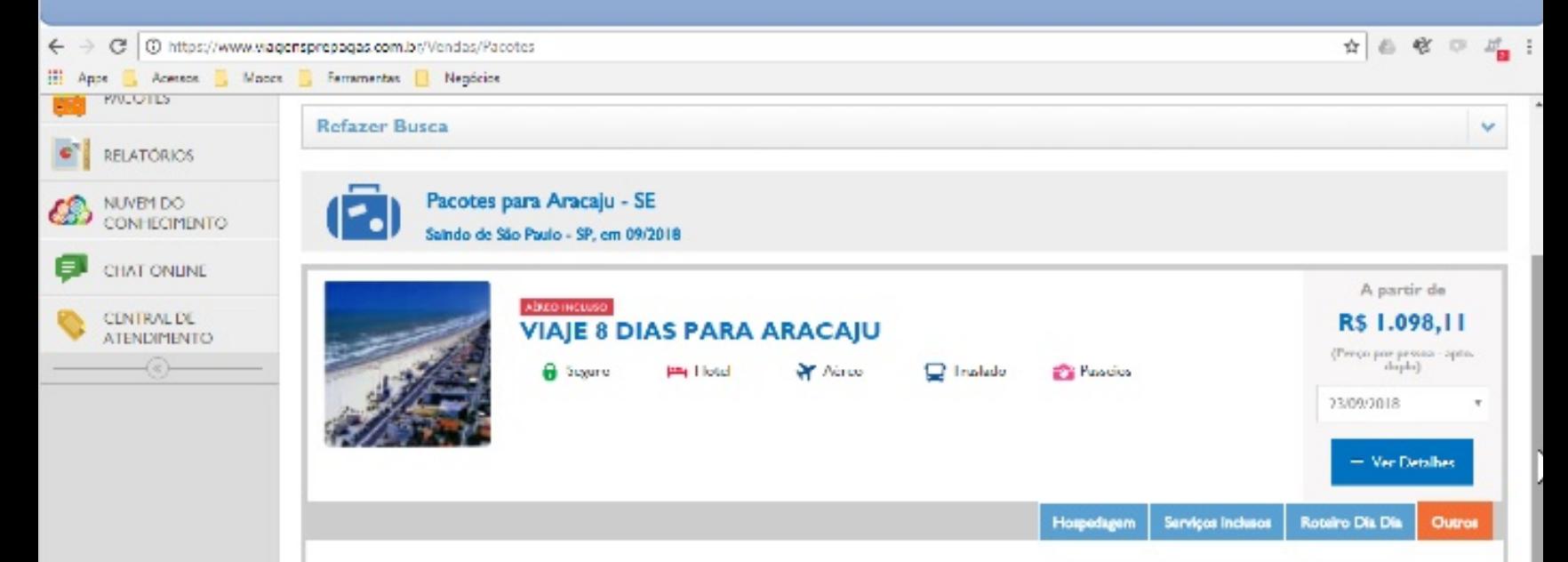

#### Descrição

Conhecida como a Terra dos Cajueiros, Aracaju é um local de tranquilidade e gostosa brisa de beira de rio. Por isso, quem chega á cidade corre apenas um riscor o de ficar seduzido poir uma capital linda e com ares joviais. Situada à margem direita do Rio São Francisco, a cidade cresce a olhos vistos. O desenvolvimento, porém, não altera seus traços litoráneos, com sol, praias exuberantes e manguezais que embelezam suas paisagens de inverno a verão.

#### **Documentos**

Documento de Identidade original com foto recente;

Criança e adolescentes, até 10 anos incompletos, devem apresentar documento de identificação com loto ou certidão de nascimento, além de comprovação da filiação ou THE R. P. LEWIS CO., LANSING MICH.  $1.8<sub>n</sub>$ **CONTRACTOR** 

## Repare que o sistema pode trazer várias opções de hospedagem

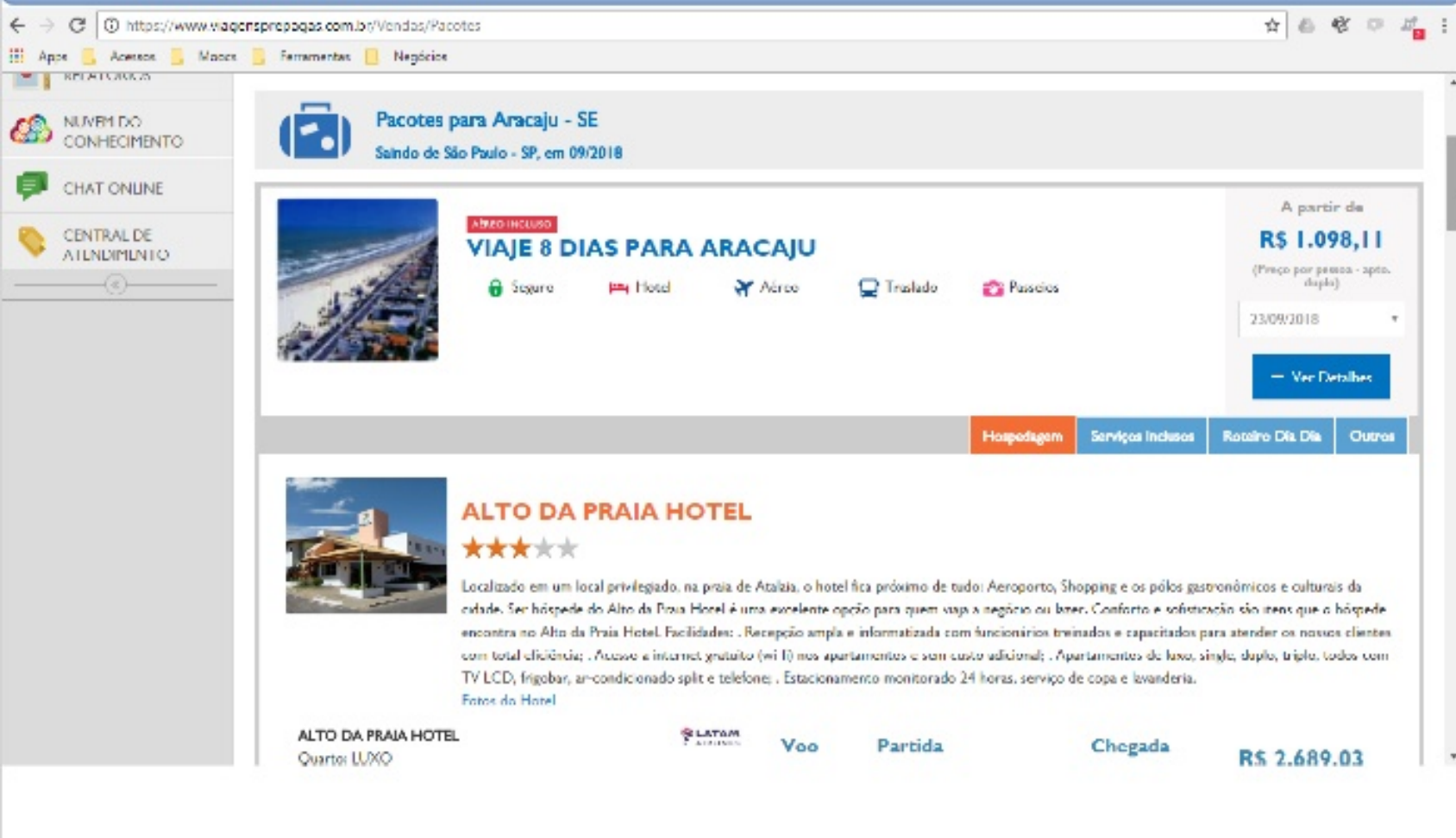

## Para continuar a venda, basta selecionar a opção de hospedagem desejada

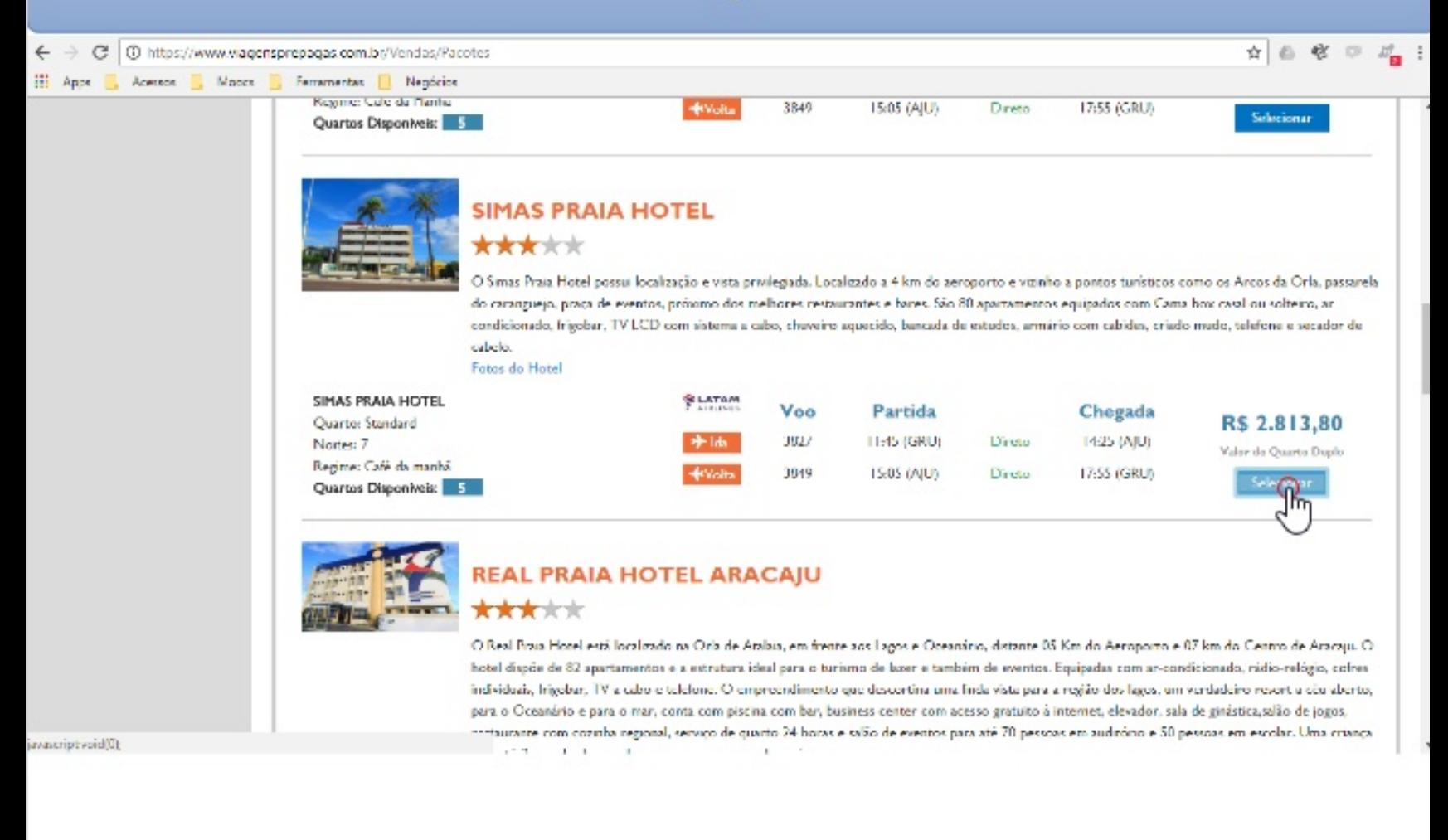

## E na sequência preencher as informações pessoais de cada passageiro

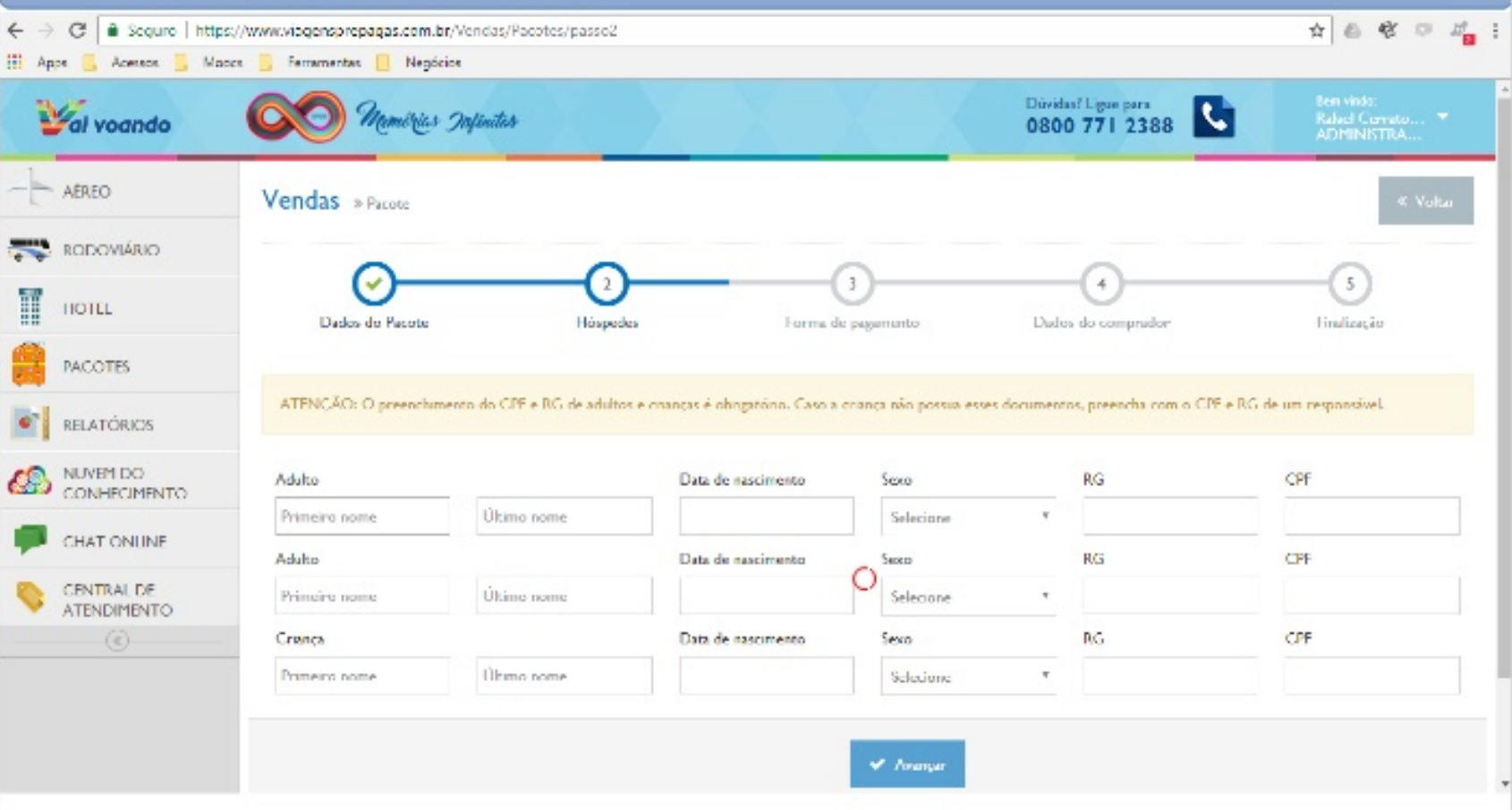

## Uma vez preenchida corretamente todas as informações, de todos os passageiros, basta clicar em Avançar

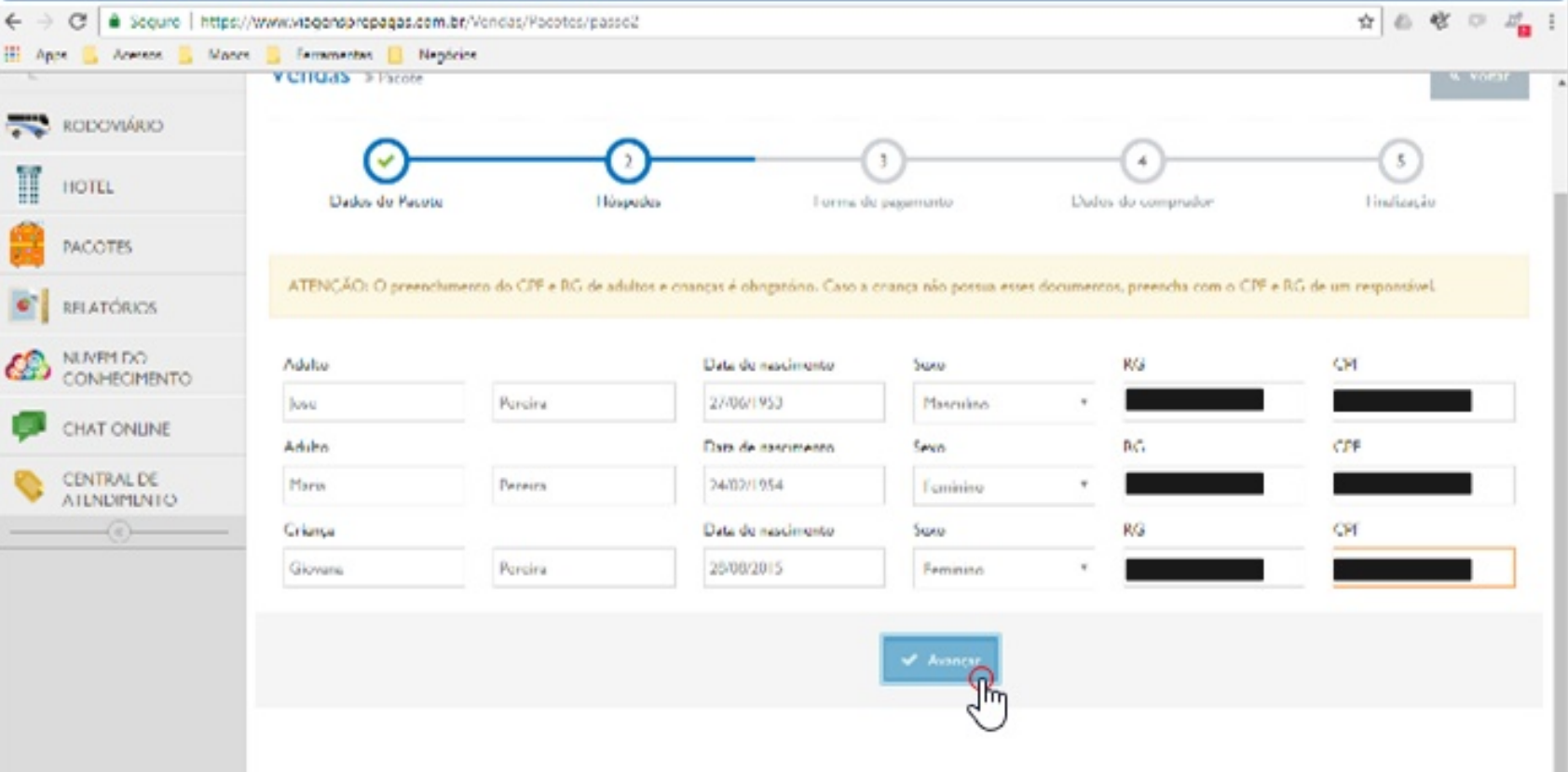

## O próximo passo é escolher a forma de pagamento

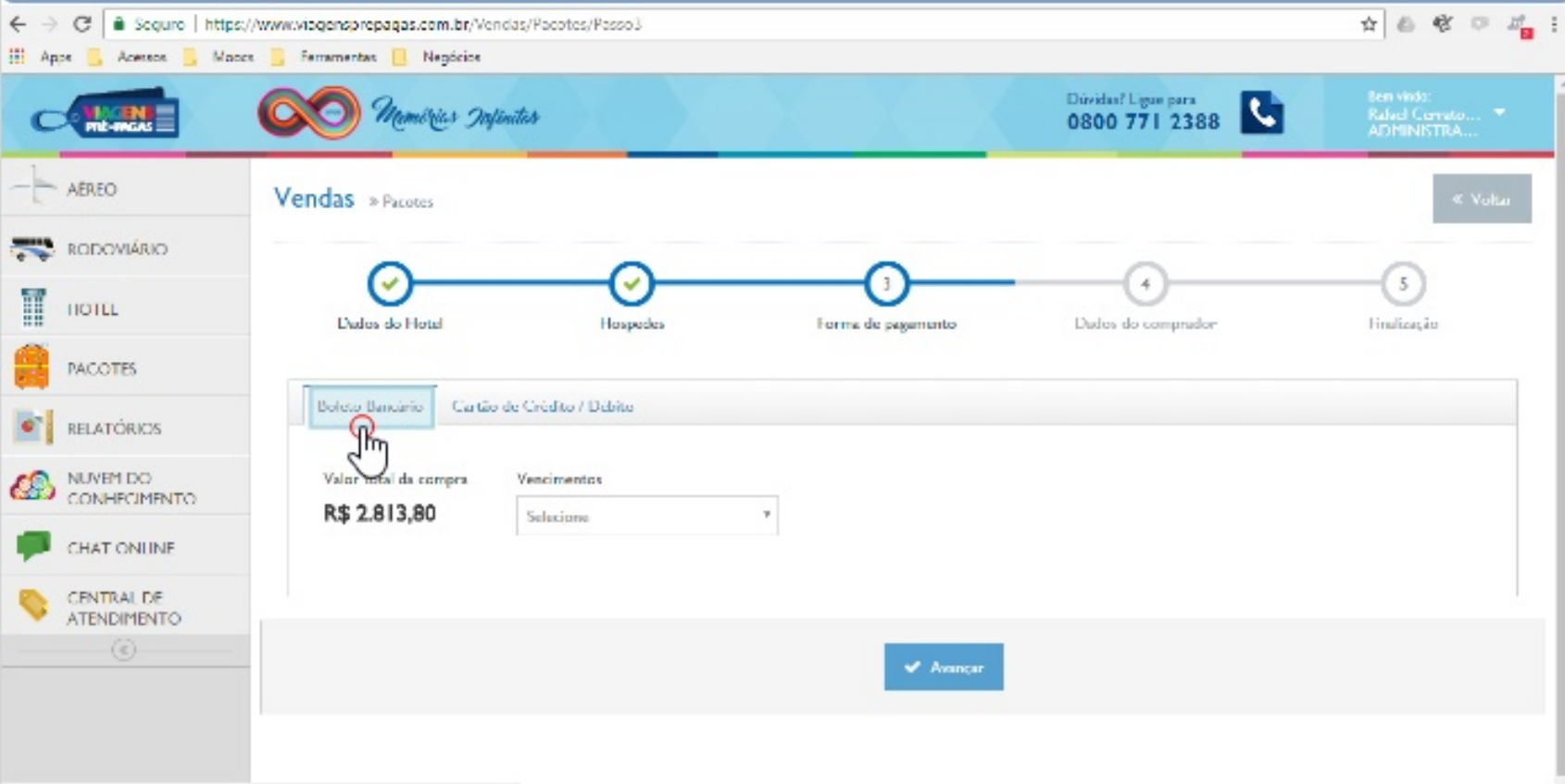

https://www.viagamprepagas.com.br/Vendas/Pacetas/Paseo3#dataih-opt-CRT

## Se o pagamento será realizado em boleto ou em cartão

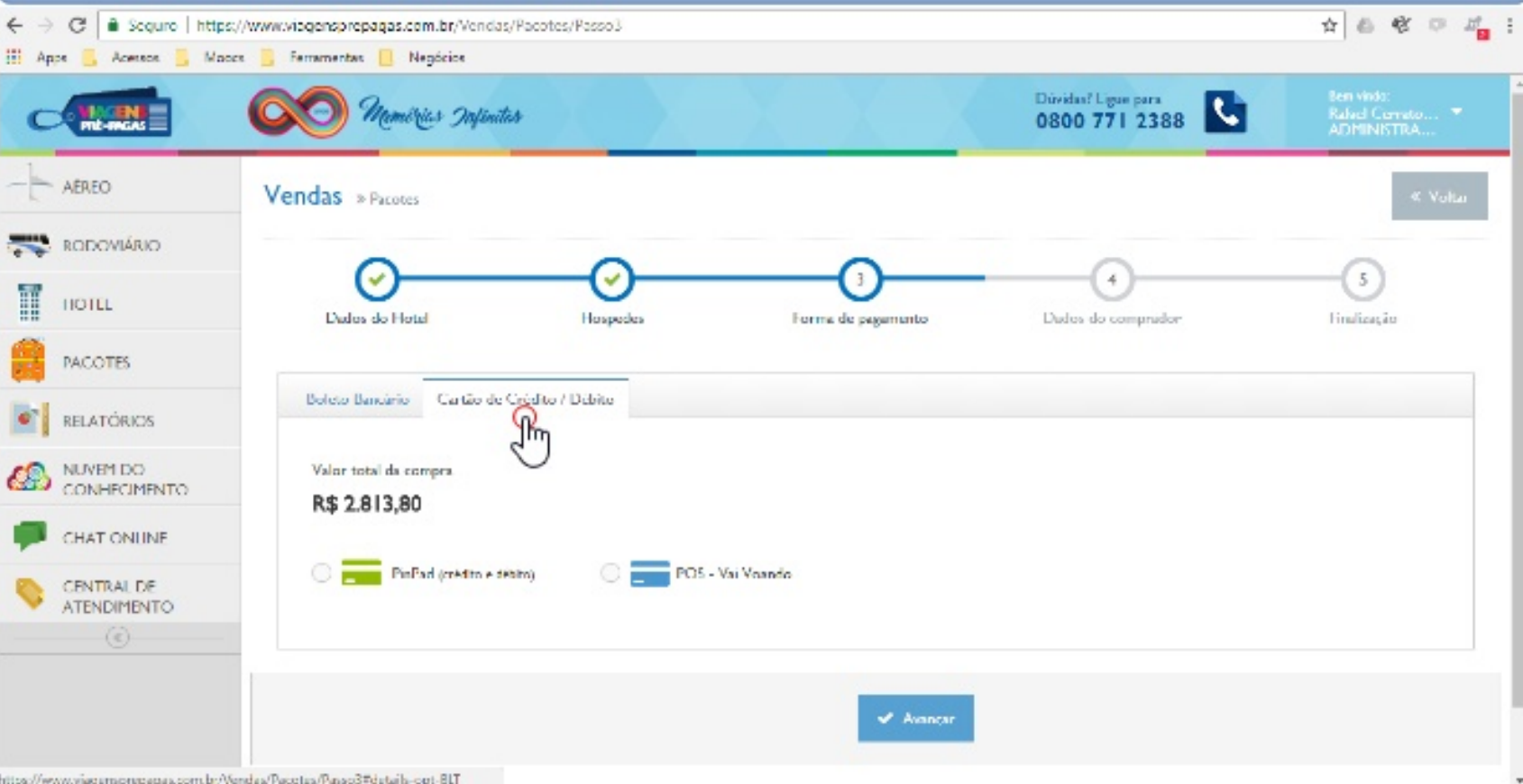

## Neste exemplo, realizaremos o pagamento por boleto. Basta então, selecionar o campo Vencimentos

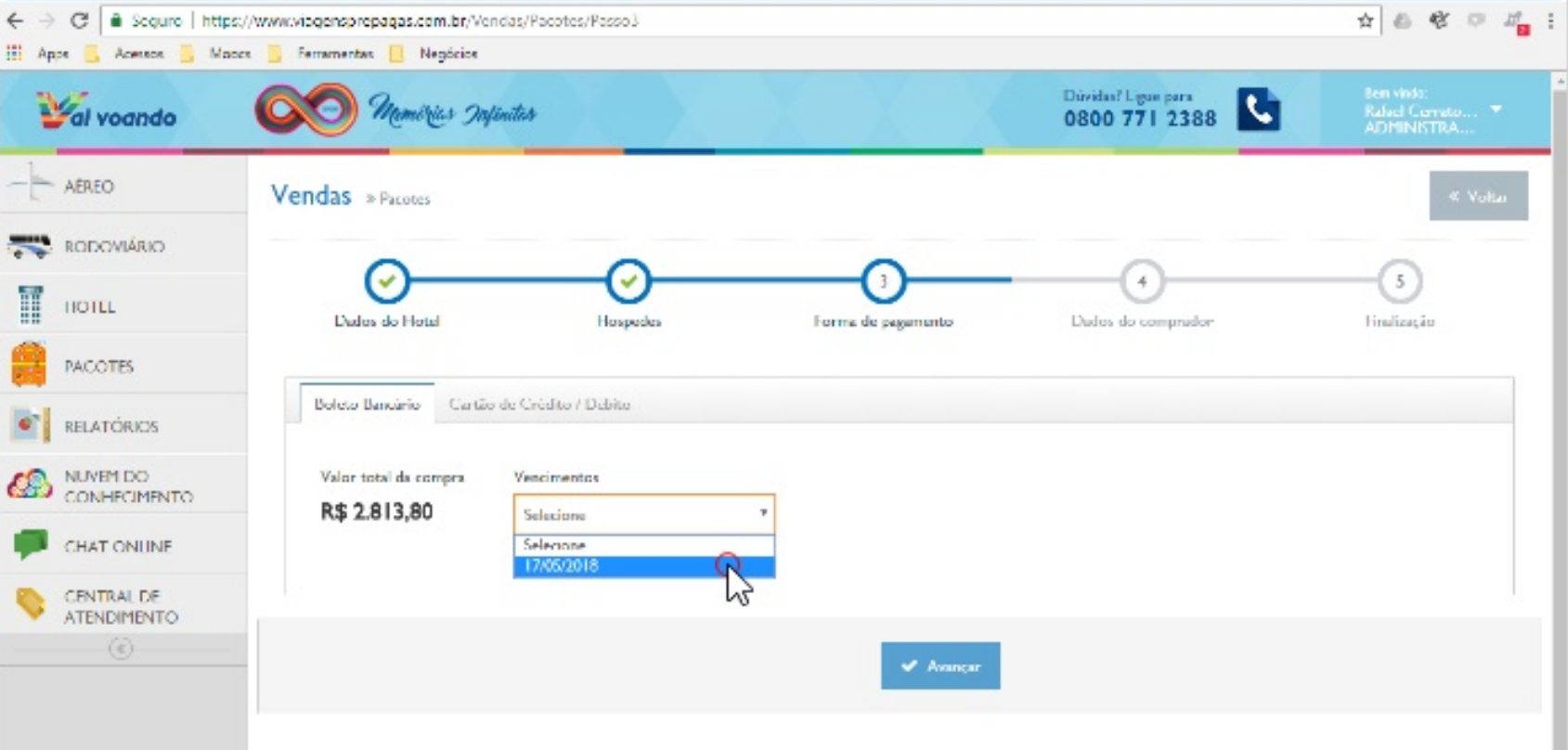

## E depois selecionar a quantidade de parcelas que melhor se adequar a necessidade

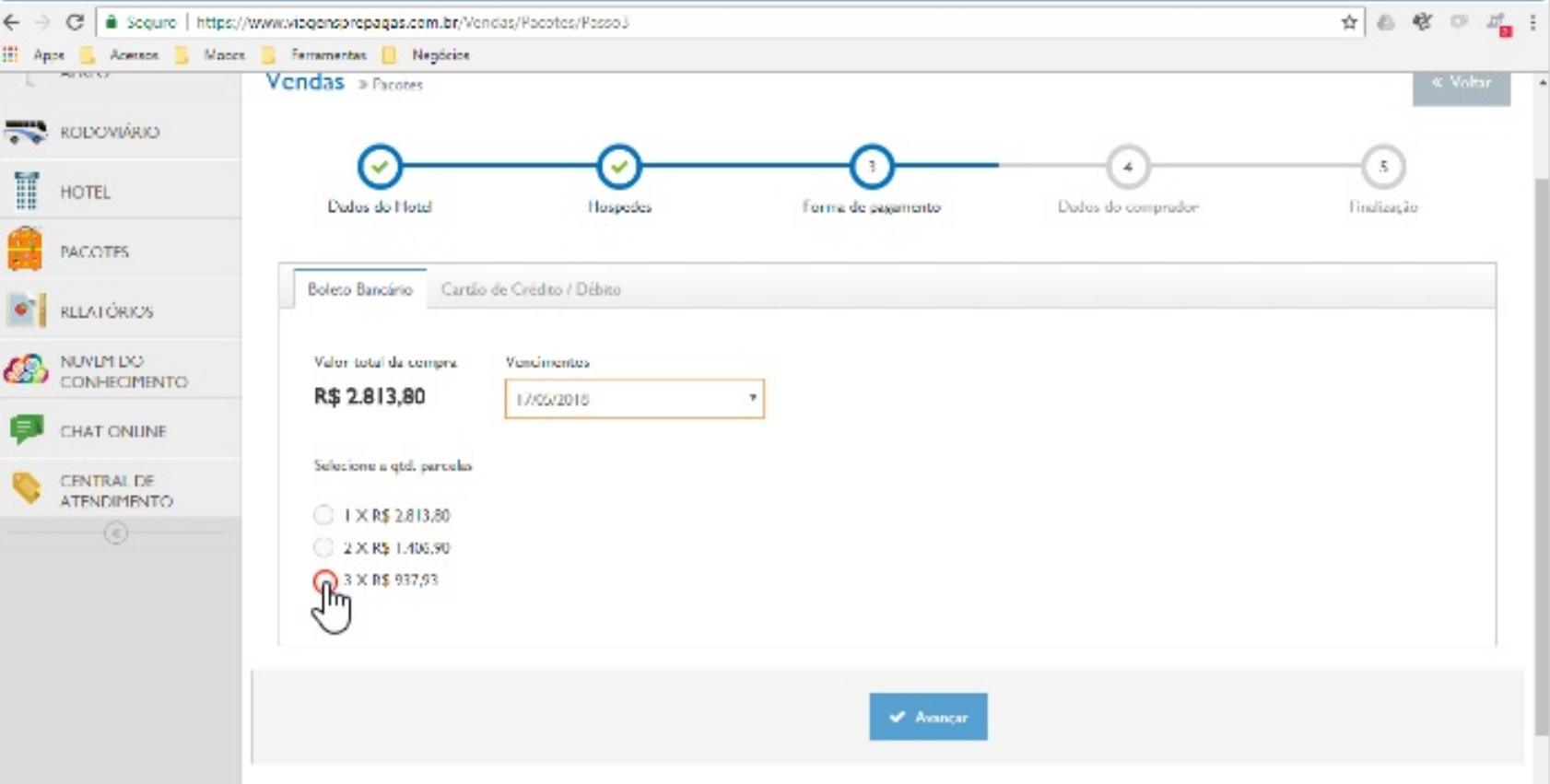

## Selecionada a quantidade de parcelas, o sistema traz automaticamente as datas e valores de todas as parcelas.

#### Basta clicar em Avançar

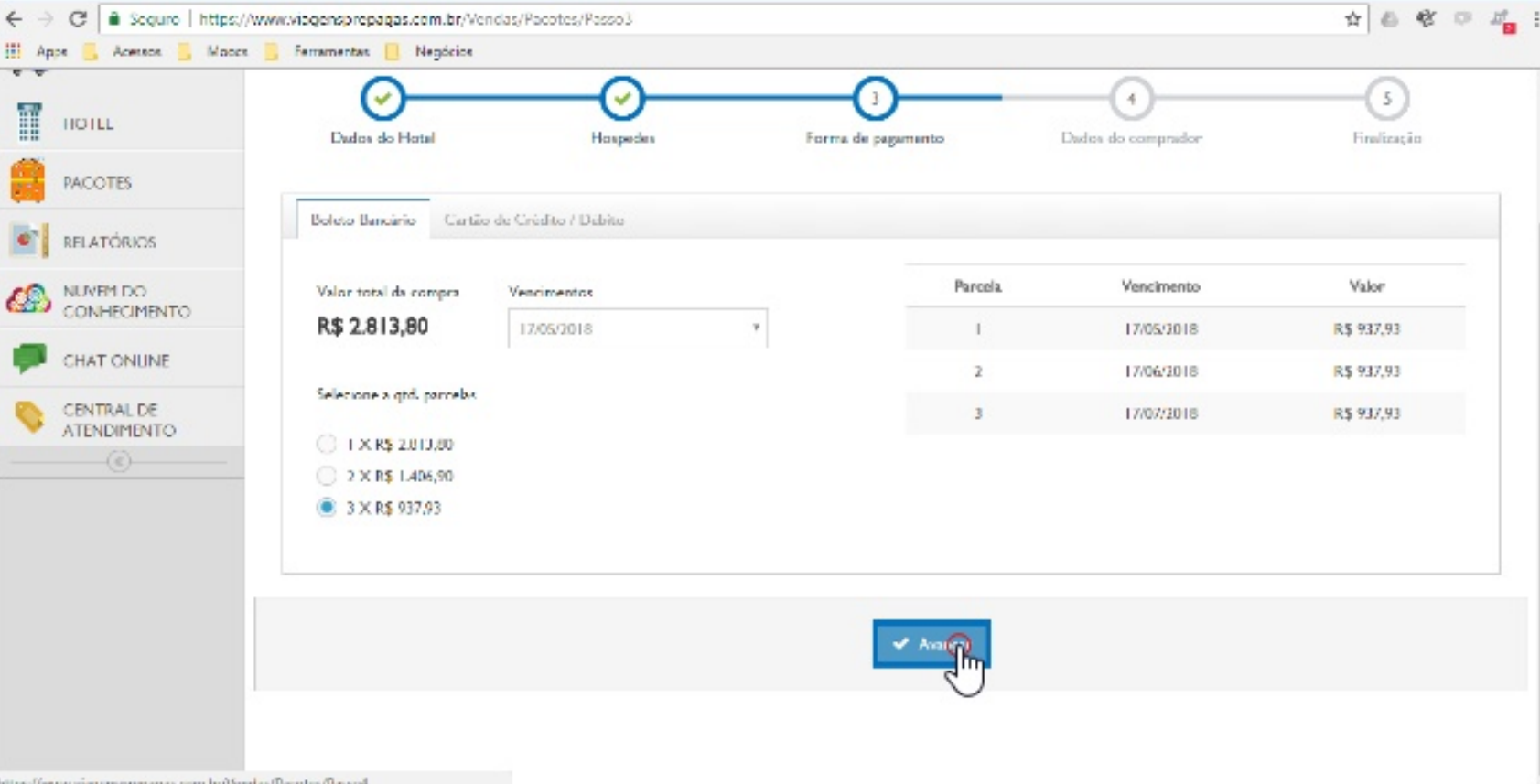

### Para começar a preencher os dados do comprador.

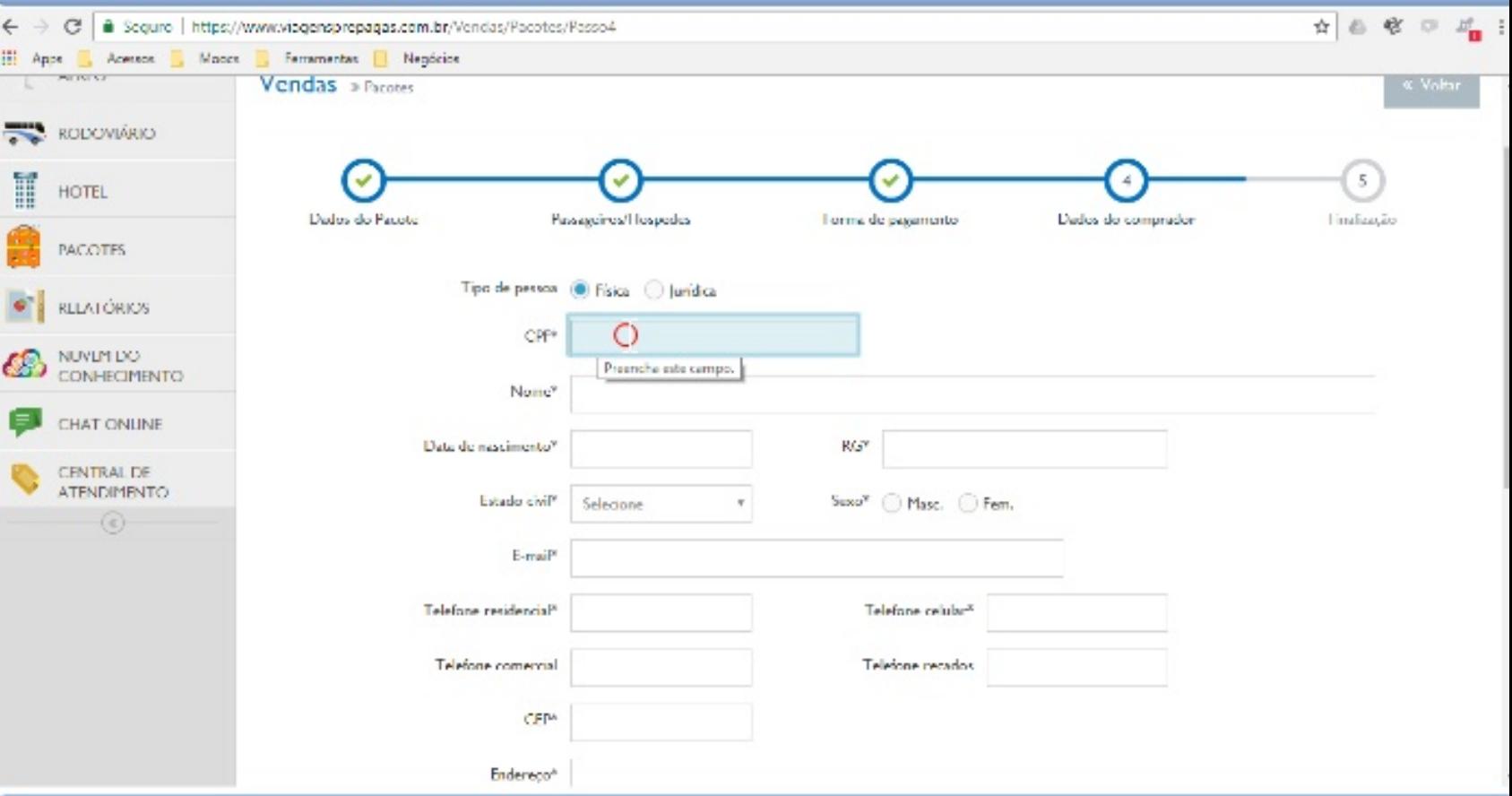

Você deve digitar o CPF do cliente e, caso ele já tenha cadastro, apenas atualizar as informações se necessário.

Já se ele não tiver cadastro, preencha todas as informações corretamente.

## Realizada a etapa de Dados do comprador, basta clicar em Finalizar

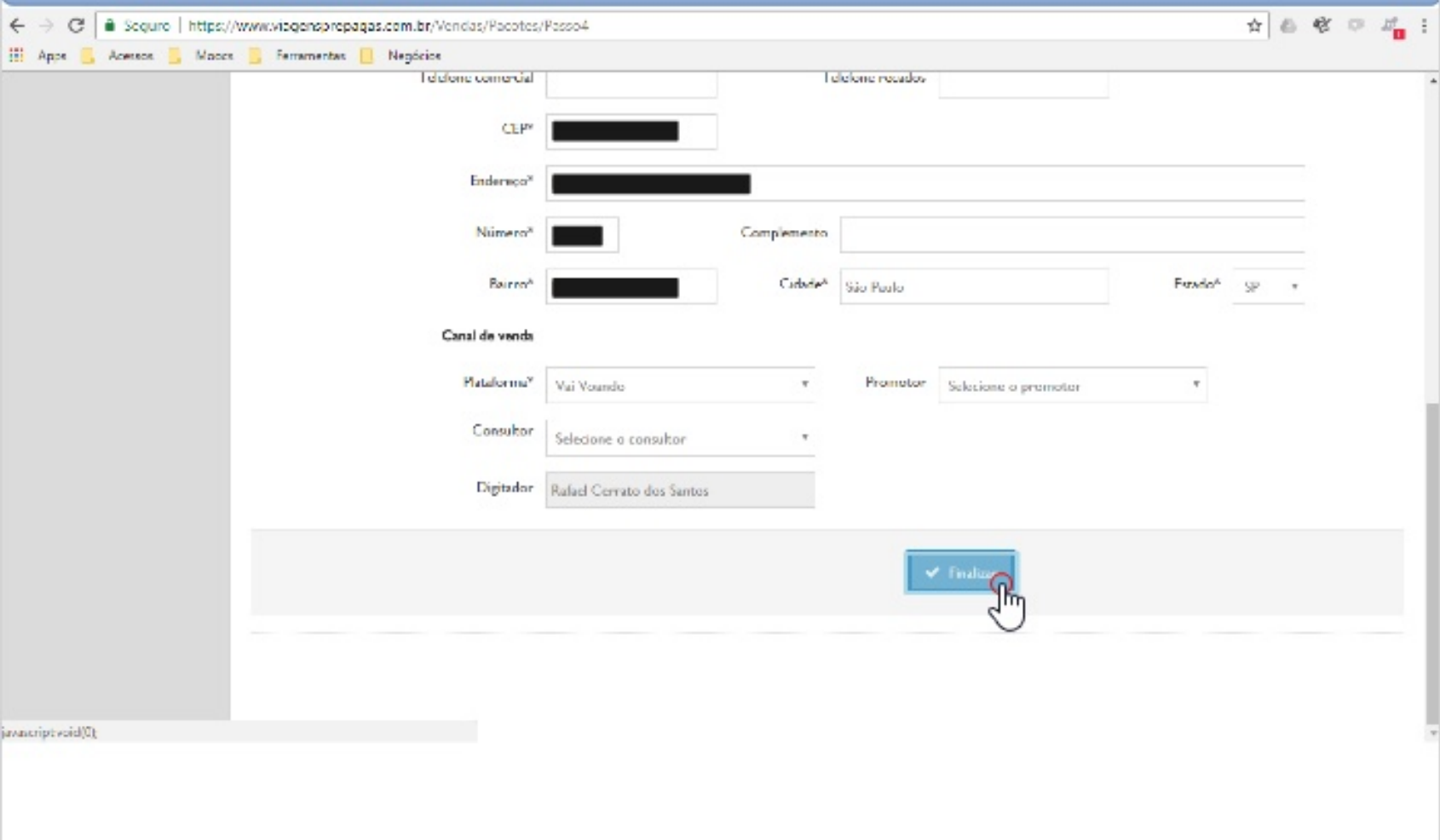
## Pronto, venda realizada com sucesso! Basta agora *imprimir o Resumo de compra* e entregar ao cliente

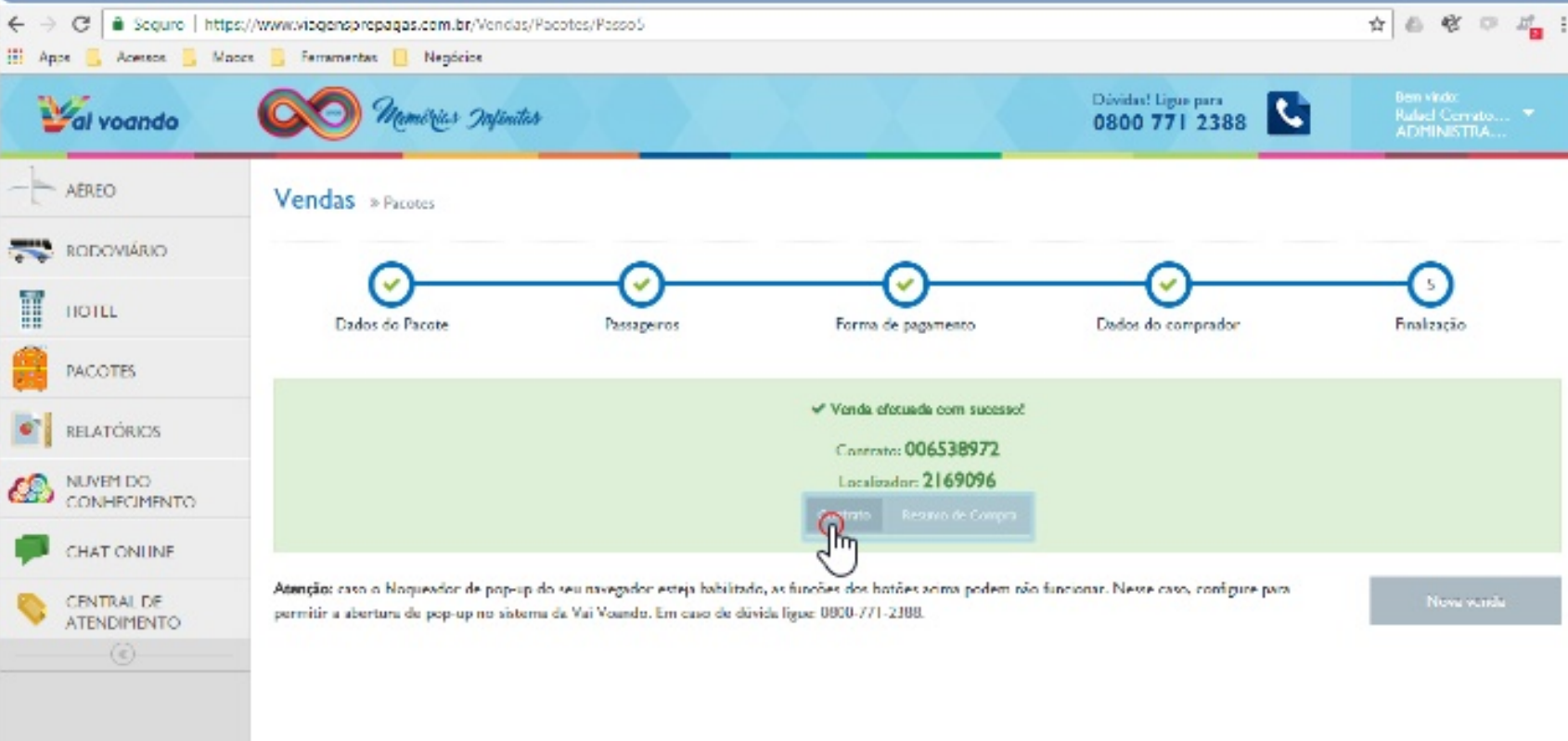

https://www.viagamprepagas.com.br/Vendas/Contrato/Pacotes/contrato=0065380728spf=20264890863

## **PACOTES VAI VOANDO**

## Desembarque

## Você chegou ao destino e concluiu o curso:

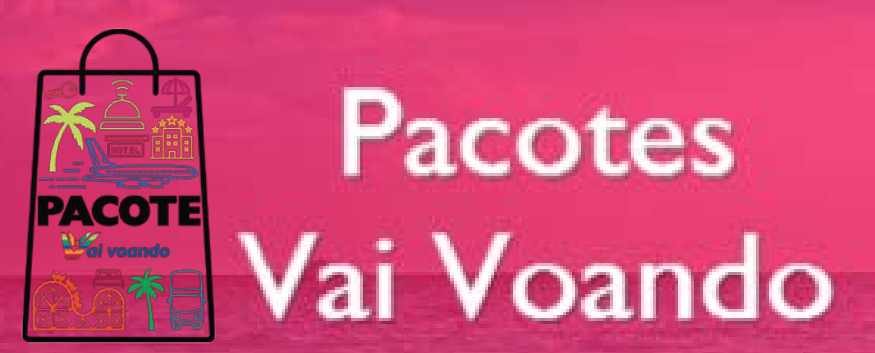

Clique sobre o botão "SAIR". Até a próxima!